## 論文題目操作說明

本功能位於校務行政系統的共用行政管理系統→研究生論文作業→學生論文作 業→論文題目,如下圖所示。

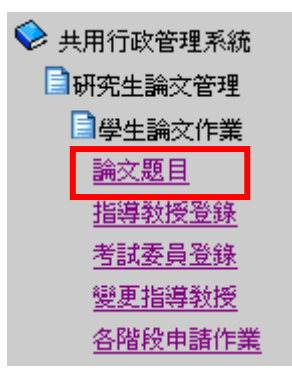

點選進入後,顯示畫面,如下圖。

 $P$  Help

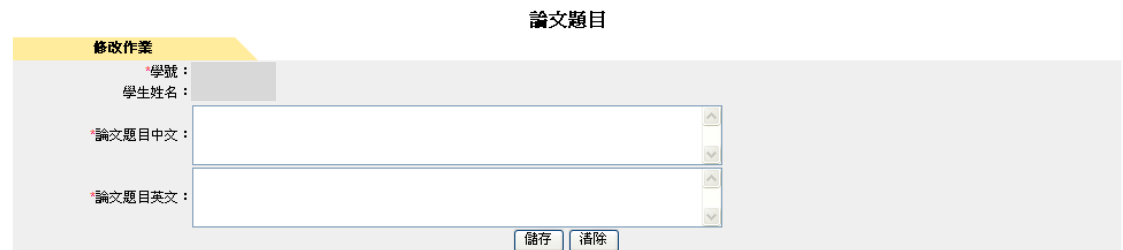

GAMID : DBM020A

輸入論文題目中文、論文題目英文(均為必須輸入)。輸入完畢後,按下「儲存」 會將所輸入論文題目的資料儲存下來。

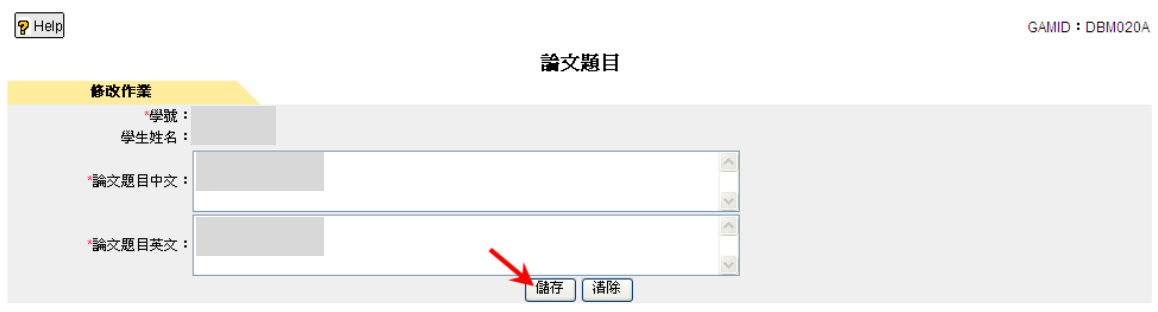

將會看到儲存成功的訊息視窗,如下圖所示:

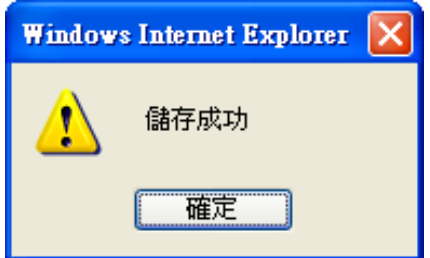

## 指導教授登錄操作說明

本功能位於校務行政系統的共用行政管理系統→研究生論文作業→學生論文作 業→指導教授登錄,如下圖所示。

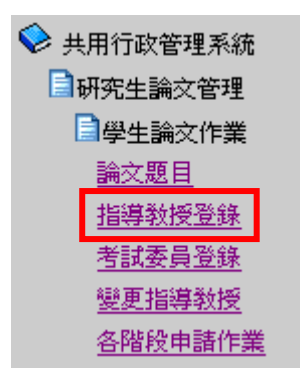

點選進入後,顯示畫面,如下圖。

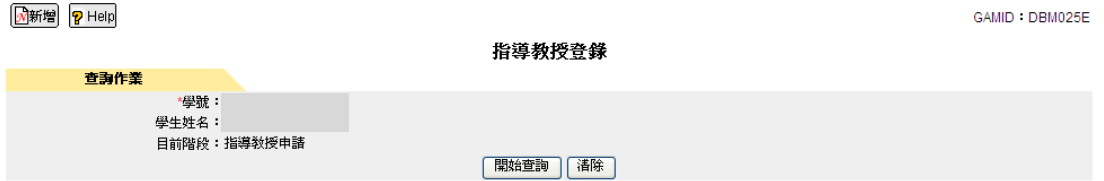

申請指導教授登錄的方式為:首先按下左上角的「新增」。

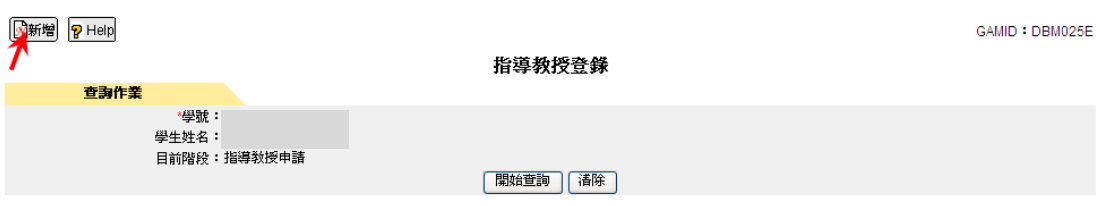

GAMID : DBM025A

#### 接著進入下圖的新增頁面。

**小型的 PHelp** 

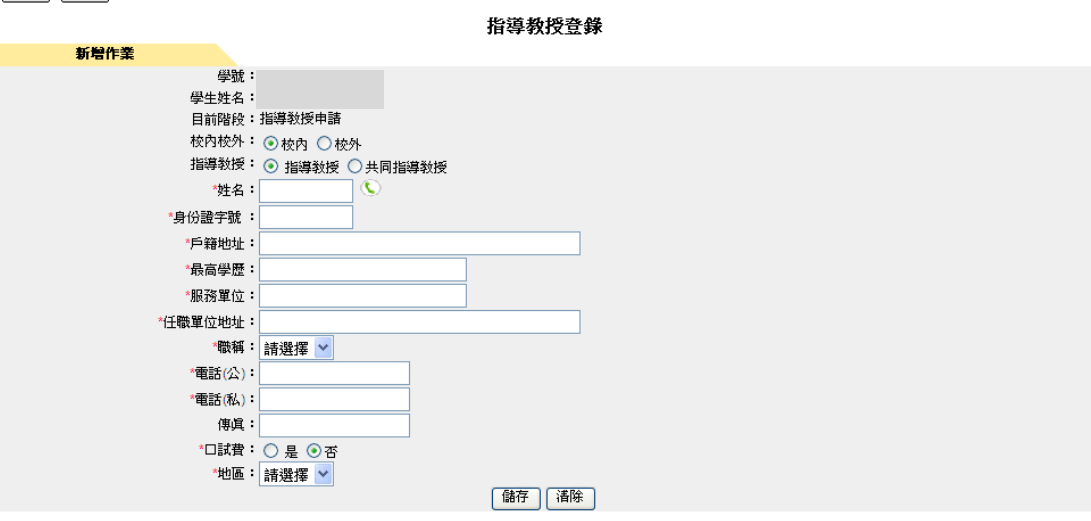

- 1. 指導教授的指導教授,只能輸入一筆資料。
- 2. 指導教授的共同指導教授,可輸入多筆資料。

若「校內校外」選擇「校內」時,點選指導教授姓名 的選單。。

#### □查詢 ? Help

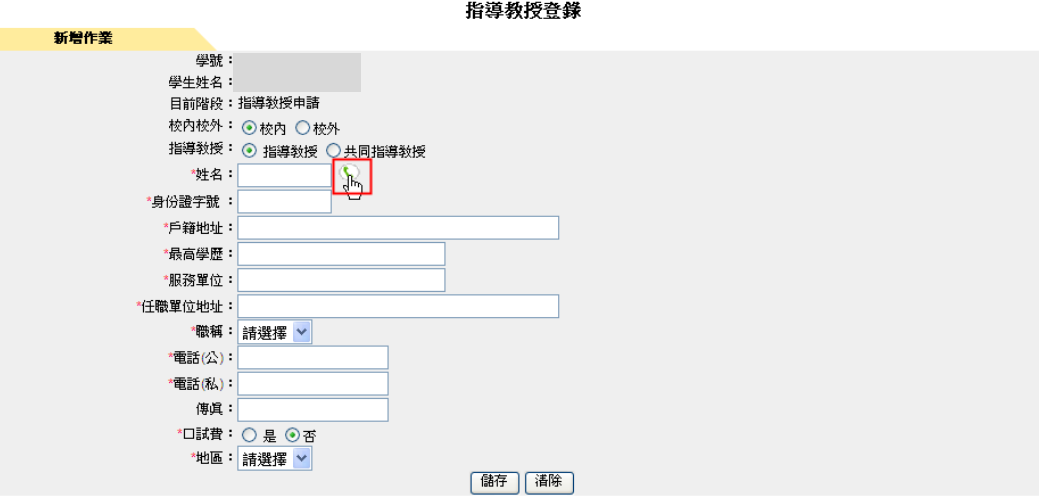

GAMID : DBM025A

點選指導教授姓名 的選單,帶出全部老師的資料

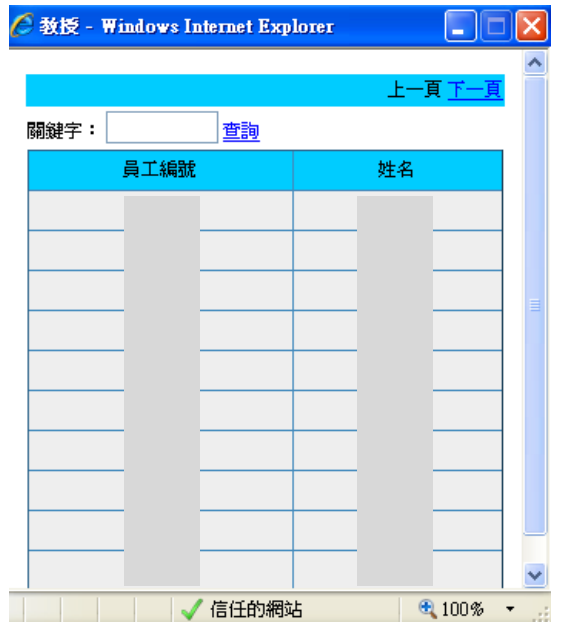

關鍵字輸入指導教授姓名

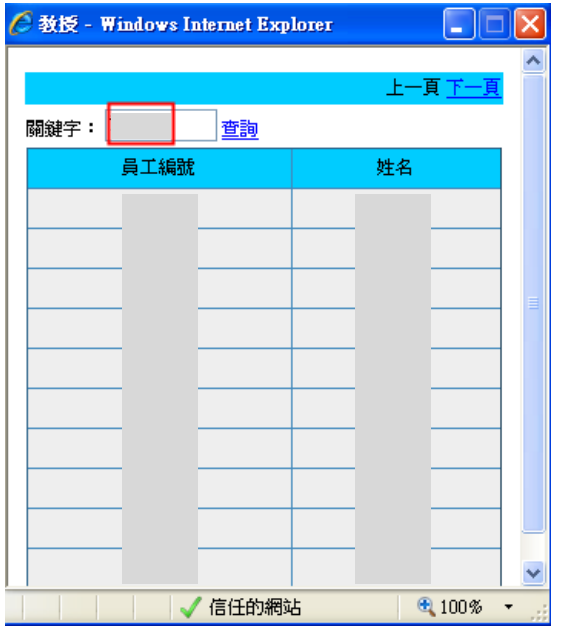

按「查詢」找到自己的指導教授

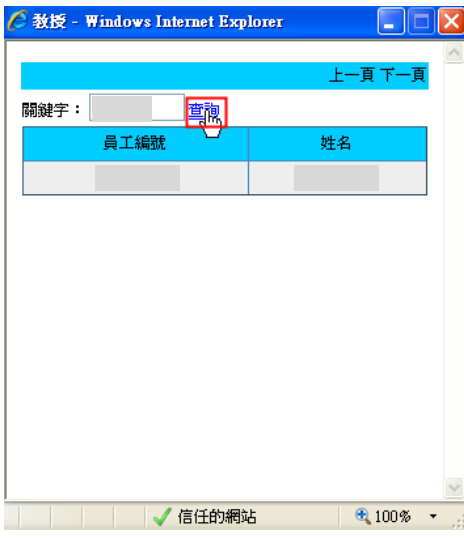

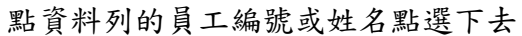

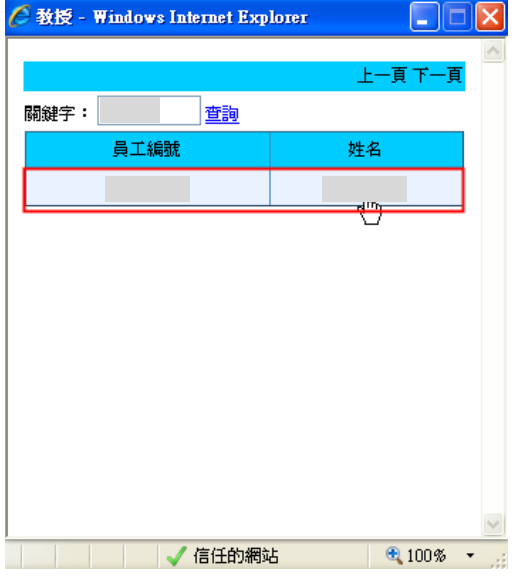

根據上一張圖,點選下去,會自動帶出校內指導教授姓名、校內指導教授身份證 字號、校內指導教授最高學歷、校內指導教授服務單位、校內指導教授任職單位 地址、職稱,但電話(公)或電話(私)若在人事資料有填寫會自動帶出

<mark>● 查詢 ?</mark> Help

GAMID : DBM025A

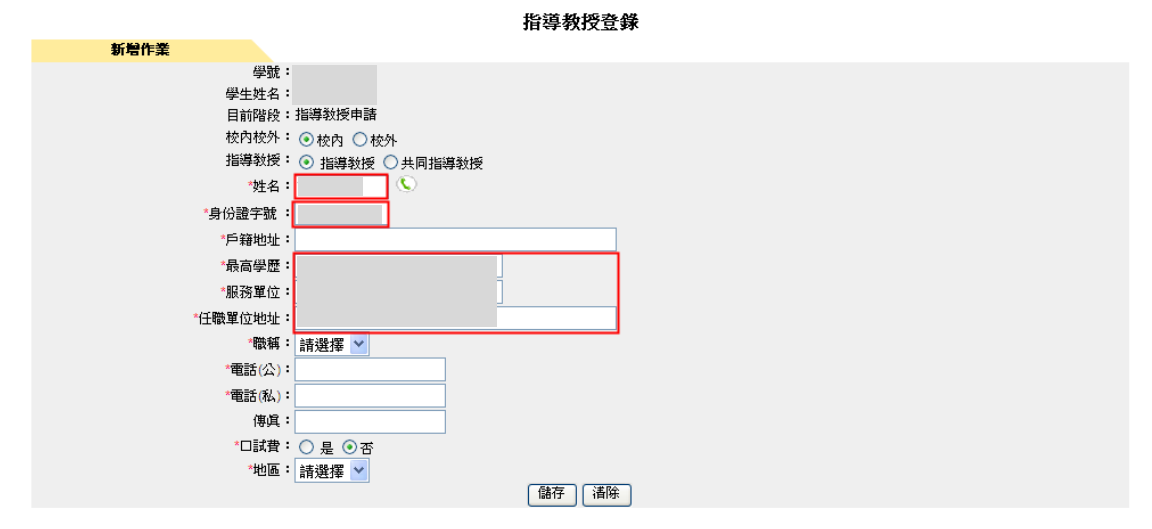

其次輸入戶籍地址、電話(公)、電話(私)、傳真。(電話(公)、電話(私)必須輸 入一項即可)

GAMID : DBM025A

GAMID : DBM025A

**同查詢** PHelp

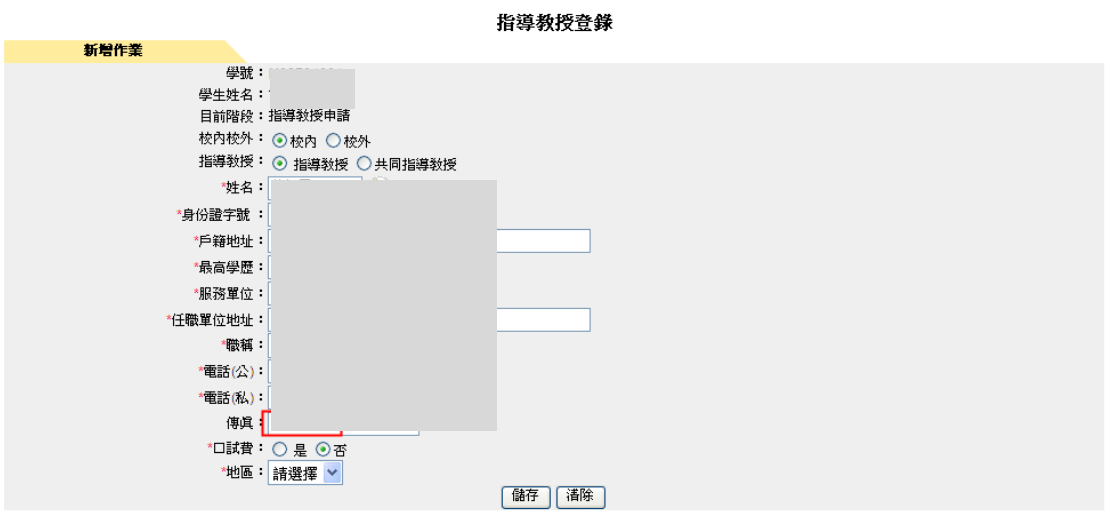

其次選擇口試費、最後選擇地區

<sup>1</sup>查詢 <mark>?</mark> Help

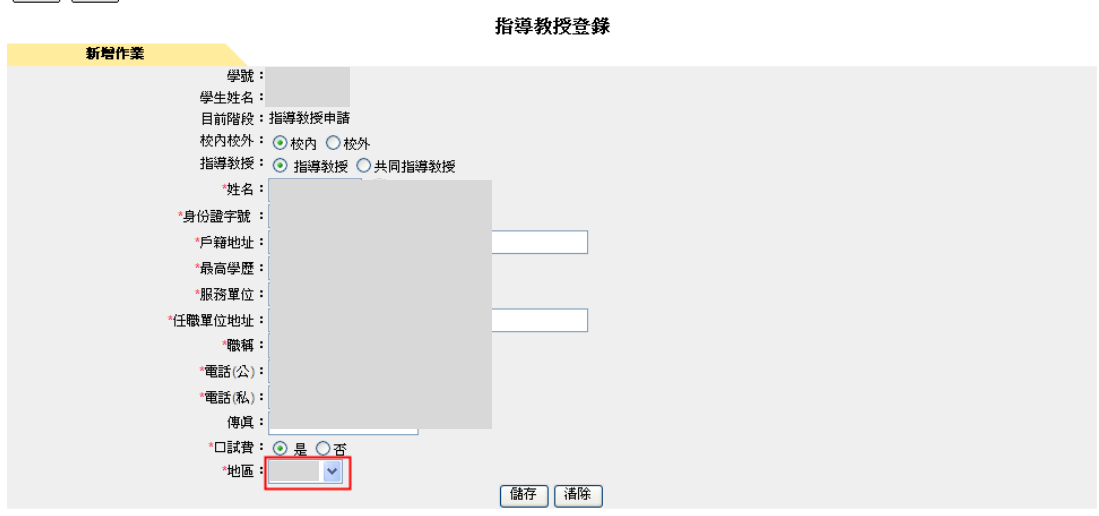

輸入完畢後,按下「儲存」。

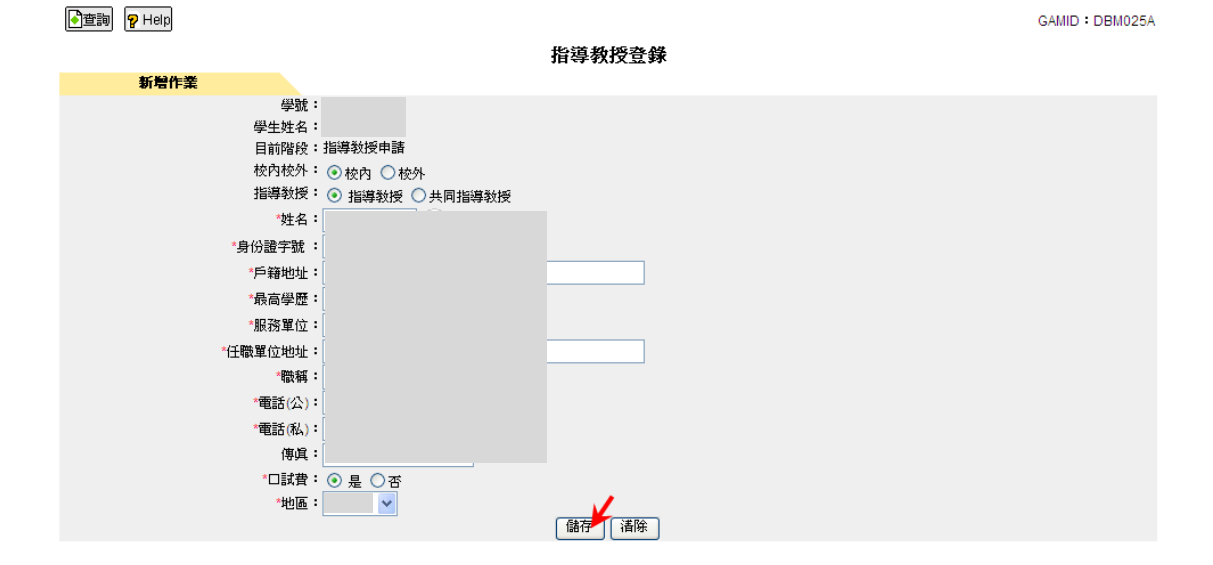

若「校內校外」選擇「校外」,點選指導教授姓名 的選單

#### **同查詢** PHelp

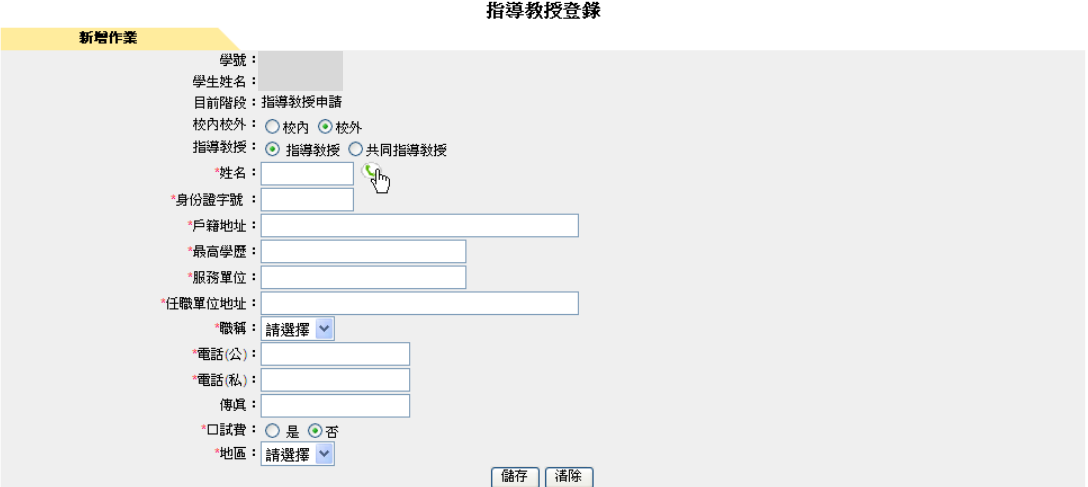

GAMID : DBM025A

GAMID : DBM025A

訊息會顯示「若為校外教授,則請直接輸入相關資料!」

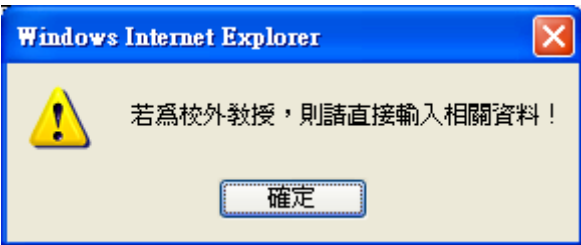

在校外指導教授的欄位上依序輸入姓名、身份證字號、戶籍地址、最高學歷、服 務單位、任職單位地址、職稱、電話(公)、電話(私)、傳真,選擇口試費、輸入 地區。輸入完畢後,按下「儲存」會將所輸入指導教授的資料儲存下來。

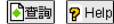

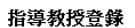

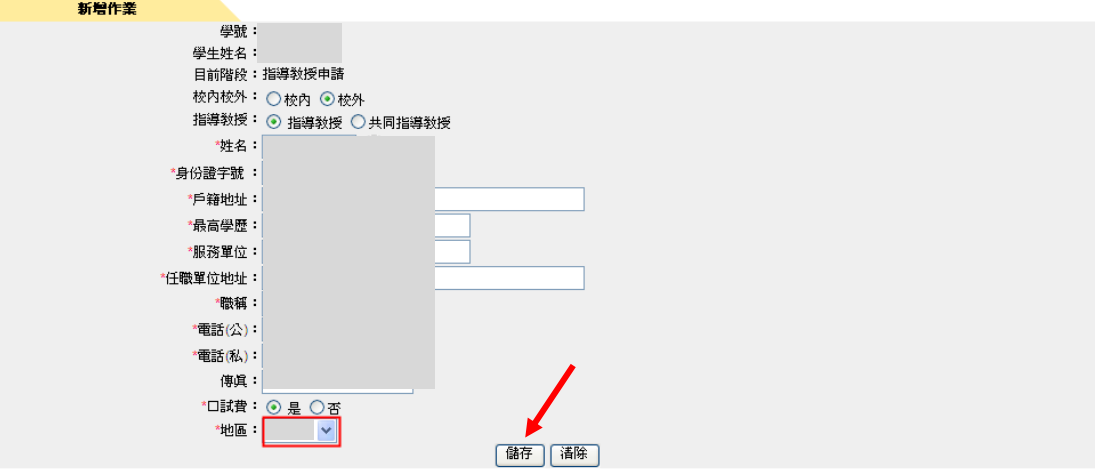

按下「儲存」後,將會看到「請確認指導教授相關資料是否正確!」的訊息視窗, 按「確定」

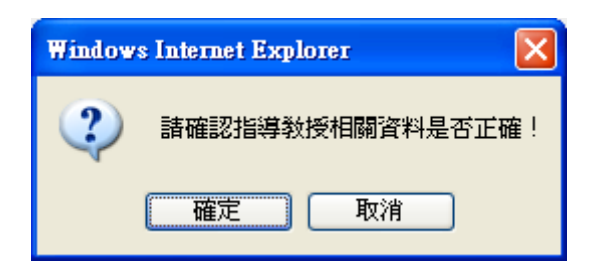

將會看到新增成功的訊息視窗,如下圖所示:

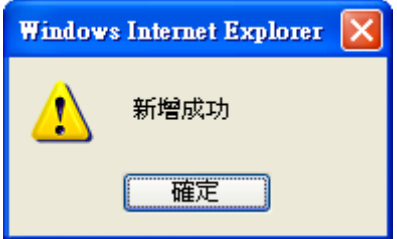

查詢指導教授登錄的方式為:點選進入後,顯示學生資料畫面(如下圖),按下「開 始查詢」。

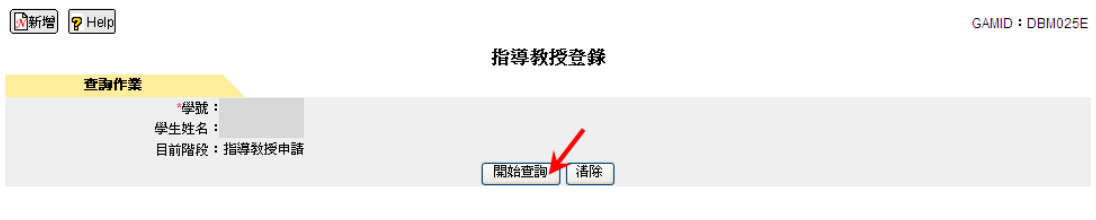

查到該學生所輸入的指導教授與共同指導教授

- 1. 指導教授只能按「修改」而不可刪除
- 2. 共同指導教授,可按修改也可刪除

■ PHelp GAMID : DBM025E 指導教授登錄 查询作業 \*學體: 學生姓名: <sub>テエン・ロ</sub><br>目前階段 : 指導教授申請 |開始查詢 | 清除 | 類型 指導教授姓名 服務單位 校内校外 修改 刪除 指導教授 校内 修改 共同指導数授 校内 修改 mil? 共同指導教授 校外 修改 **millie** 

#### 按「修改」進入指導教授登錄的修改畫面

■ PHelp

GAMID : DBM025E 指導教授登錄 查詢作業 "學號: 學生姓名: |開始查詢 | 清除 類型 -<br>指導教授姓名 服務單位 修改 校内校外 刪除 指導教授 校内 修改 共同指導教授 校内 修改 刪除 共同指導教授 校外 修改

可作修改的有校內校外、戶籍地址、最高學歷、服務單位、任職單位地址、職稱、 電話(公)、電話(私)、傳真、地區。修改完畢後,按「儲存」。

GAMID : DBM025U

#### **同查詢 ? Help**

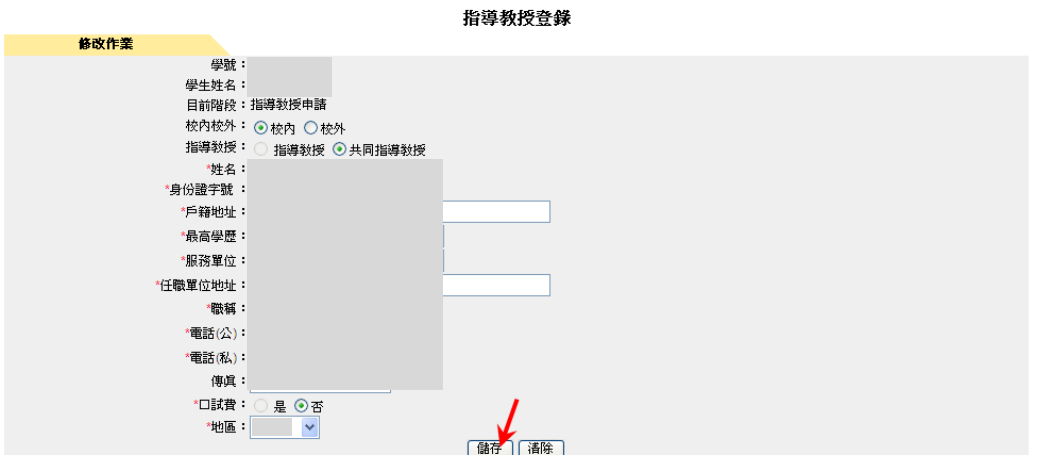

將會看到儲存成功的訊息視窗,如下圖所示:

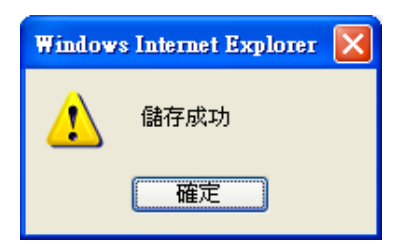

按「刪除」

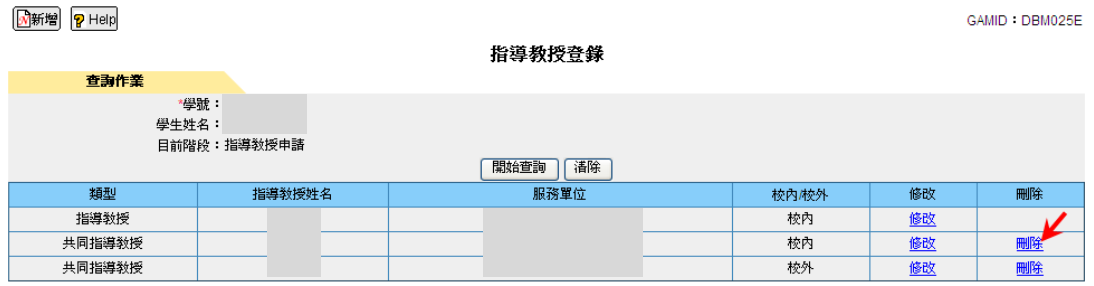

出現以下的警告訊息並按「確定」,如下圖所示:

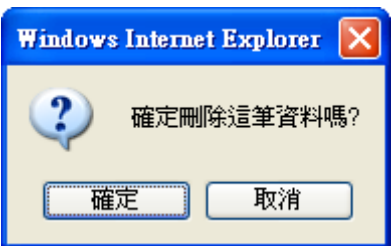

將會看到資料刪除成功的訊息視窗,如下圖所示:

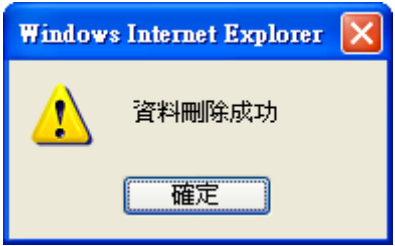

# 考試委員登錄操作說明

本功能位於校務行政系統的共用行政管理系統→研究生論文管理→學生論文作 業→考試委員登錄,如下圖所示。

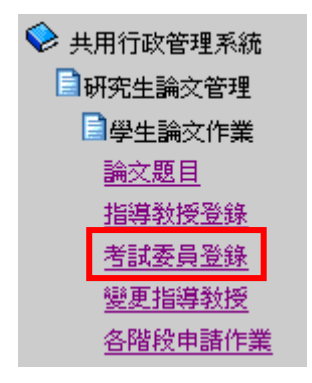

點選進入後,顯示畫面,如下圖。

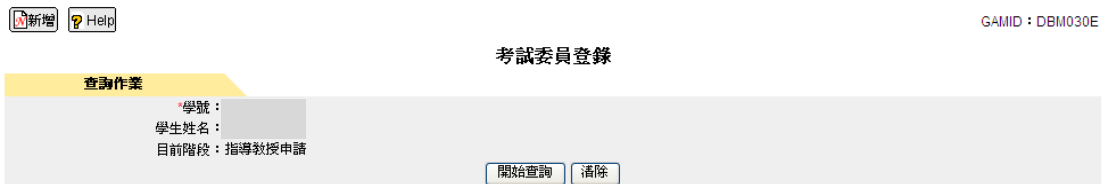

申請考試委員登錄的方式為:首先按下左上角的「新增」。

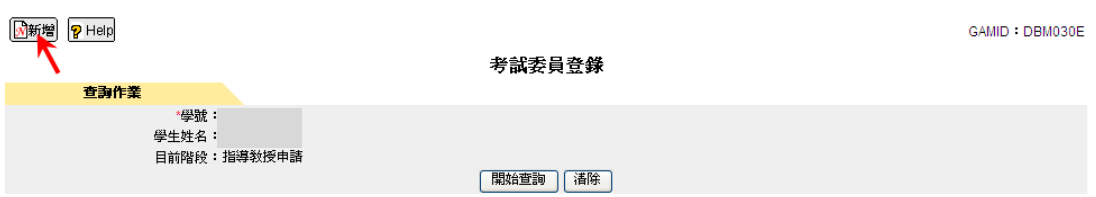

點選進入後,顯示畫面,如下圖。

#### **心音詢 ? Help** GAMID : DBM030A 考試委員登錄 新增作業 學號: 學生姓名: - 二二<br>目前階段:指導教授申請 校内校外: 10校内 〇校外 Ċ \*姓名: \*身份證字號 : \*戶籍地址: \*最高學歷: \*服務單位: \*任職單位地址: **"職稱:請選擇 v** \*電話(公): \*重話(私): 傳眞: \*□試費: ○是 ⊙否 \*地區: 請選擇 v (諸存) 清除

若校內校外選擇「校內」,點選考試委員姓名 的選單。

#### **小型的 PHelp**

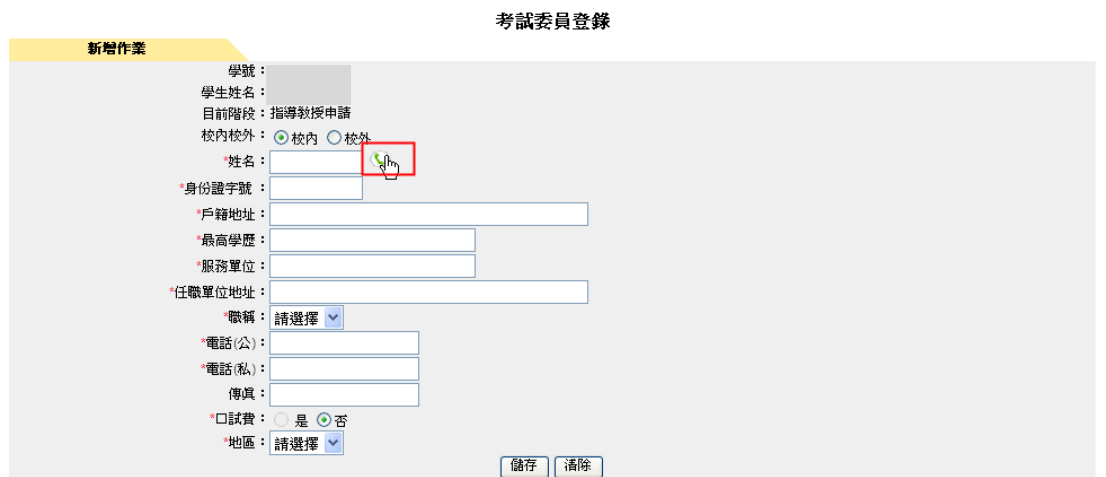

GAMID : DBM030A

點選考試委員姓名 的選單,帶出全部老師的資料。

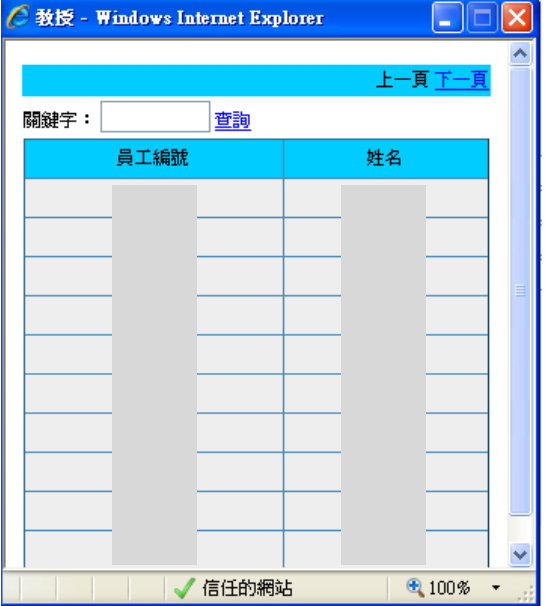

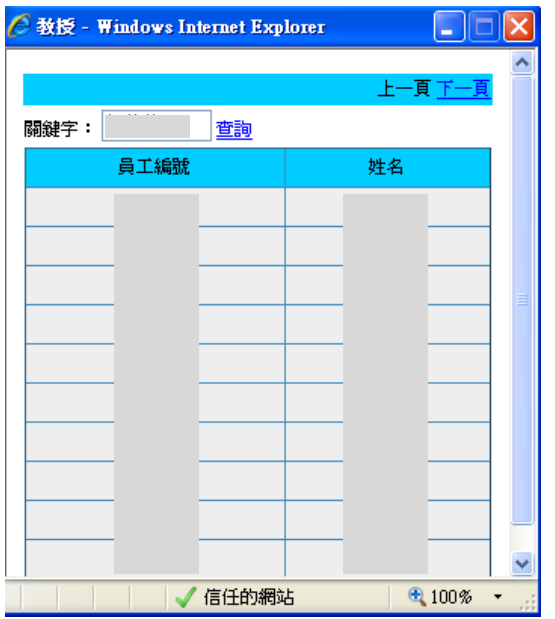

關鍵字輸入考試委員姓名

按「查詢」找到自己的考試委員

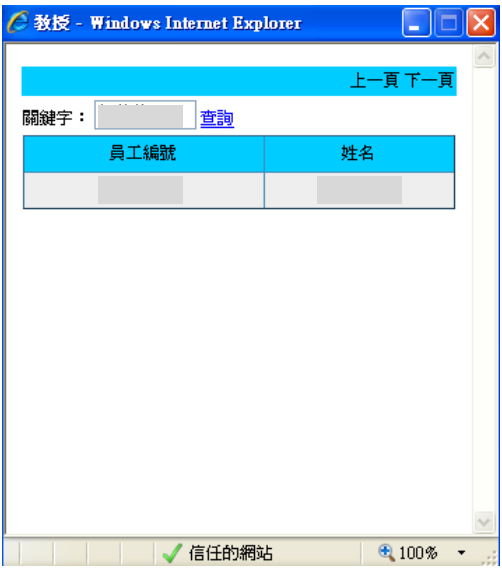

點資料列的員工編號或姓名點選下去

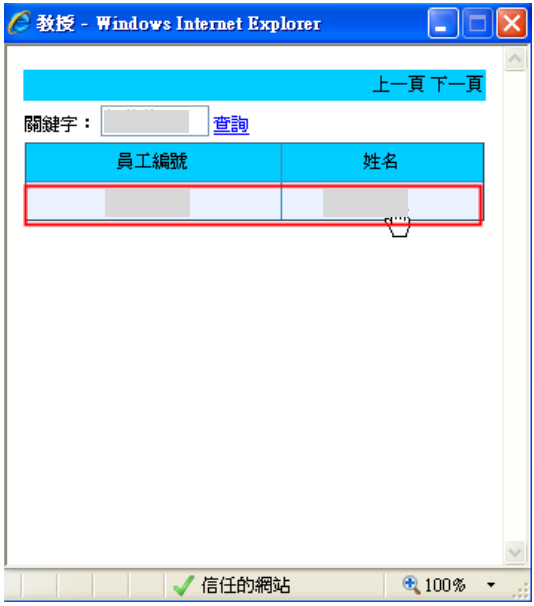

根據上一張圖,點選下去,會自動帶出校內考試委員姓名、校內考試委員身份證 字號、校內考試委員最高學歷、校內考試委員服務單位、校內考試委員任職單位 地址、職稱,但電話(公)或電話(私)若在人事資料有填寫會自動帶出

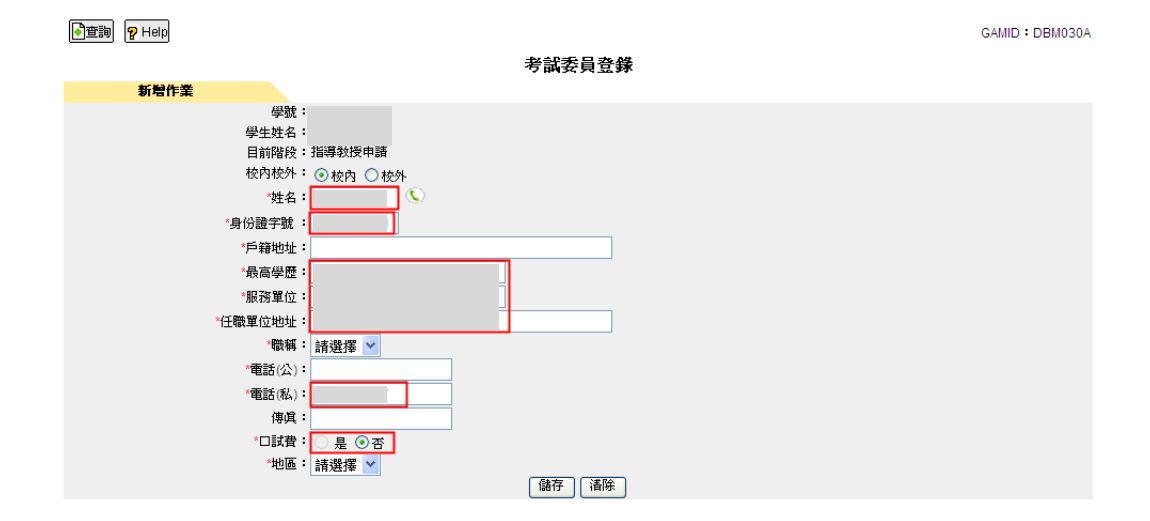

其次輸入戶籍地址、電話(公)、電話(私)、傳真,選擇口試費,最後選擇地區。 輸入完畢後,按下「儲存」。

 $\boxed{\bigcirc}$  the  $\boxed{P}$  help

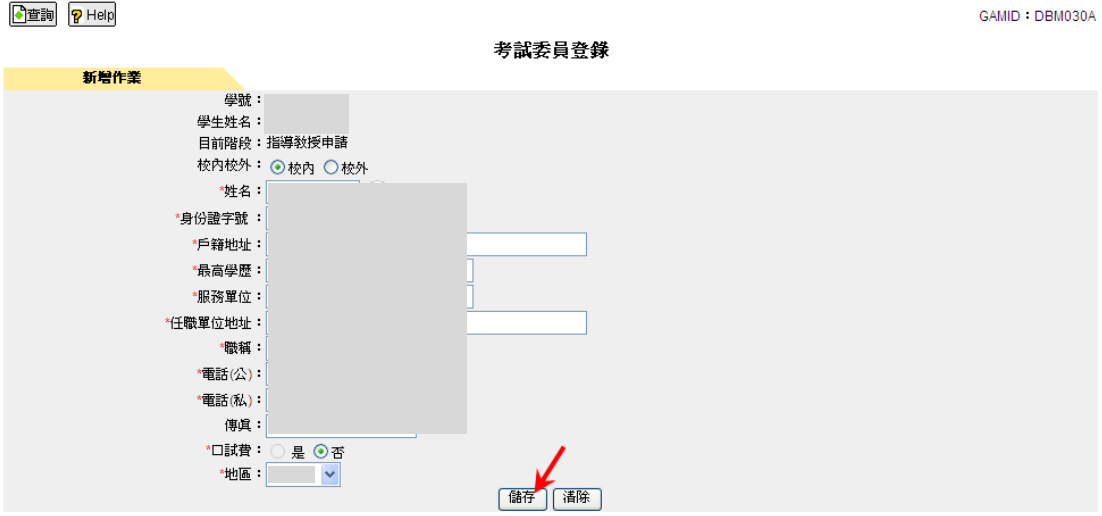

若校內校外選擇「校外」,點選考試委員姓名 的選單。

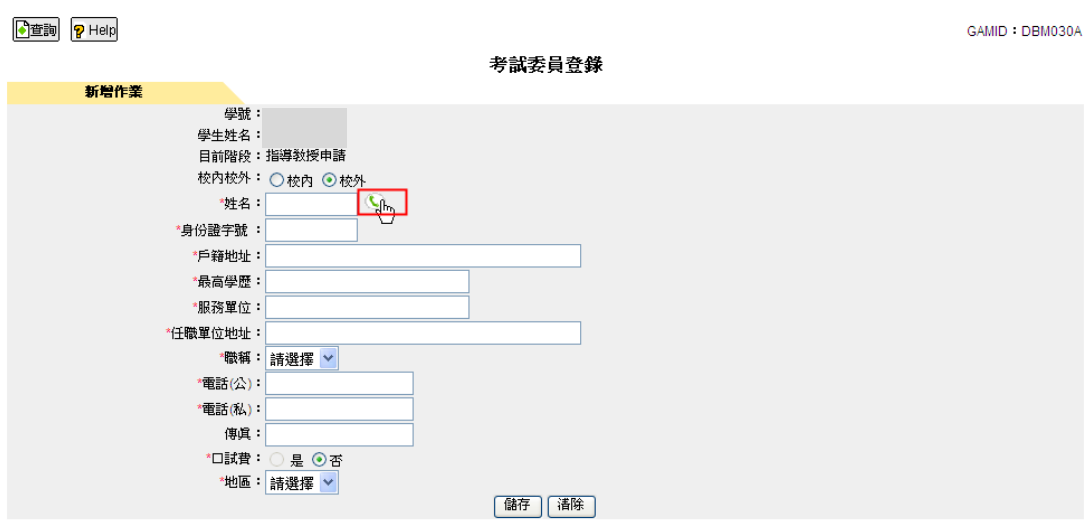

將會看到「若為校外教授,則請直接輸入相關資料!」訊息視窗如下圖所示:

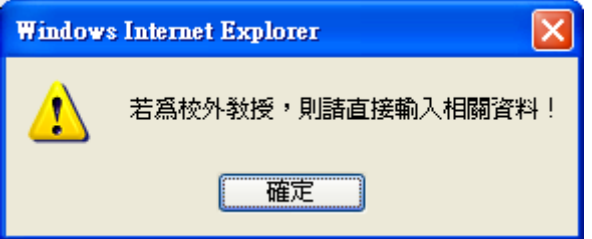

在校外考試委員的欄位上依序輸入姓名、身份證字號、戶籍地址、最高學歷、服 務單位、任職單位地址、選擇職稱、電話(公)、電話(私)、傳真,選擇口試費、 輸入地區。輸入完畢後,按下「儲存」會將所輸入考試委員的資料儲存下來。

GAMID : DBM030A

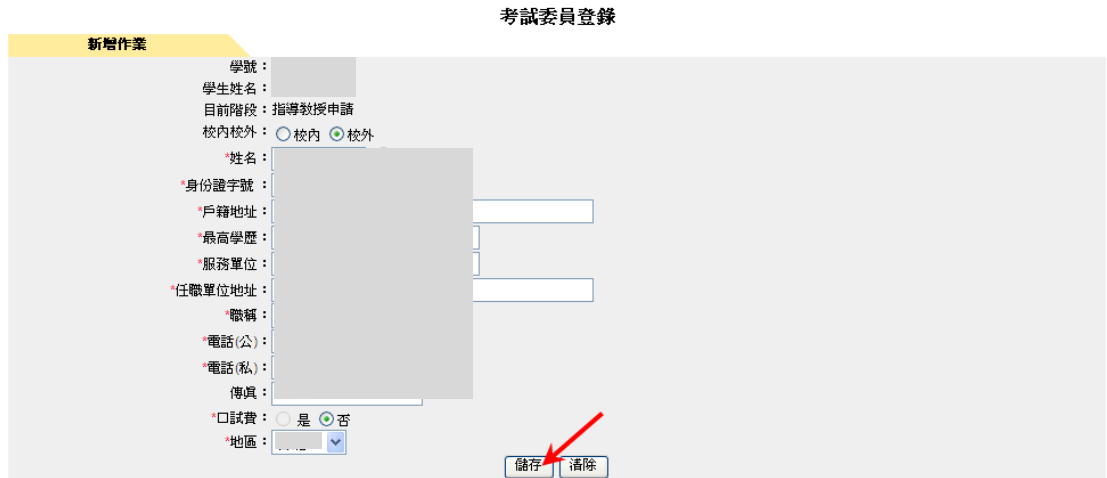

將會看到新增成功的訊息視窗,如下圖所示:

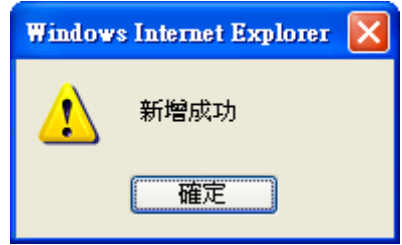

查詢指導教授登錄的方式為:首先按下左上角的「查詢」。

查詢考試委員登錄的方式為:點選進入後,顯示學生資料畫面(如下圖),按下「開 始查詢」。

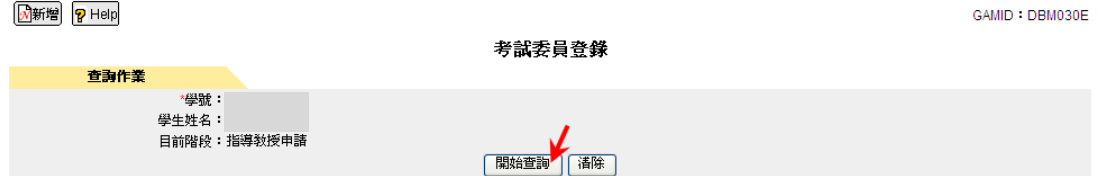

查到該學生的考試委員(指導教授與共同指導教授若有設定為考試委員亦會顯 示,不可修改或刪除,若要變更為非「考試委員」需由「指導教授登錄」修改)

■ 新增 <mark>?</mark> Help

GAMID: DRM030F

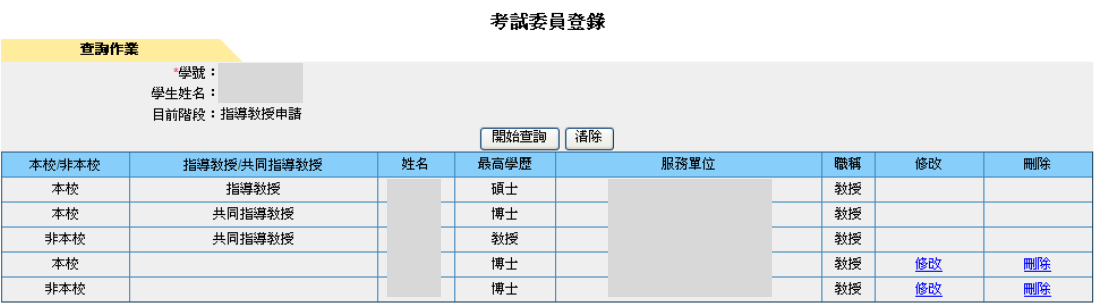

按「修改」,進入考試委員的修改畫面

#### ■新增 ? Help

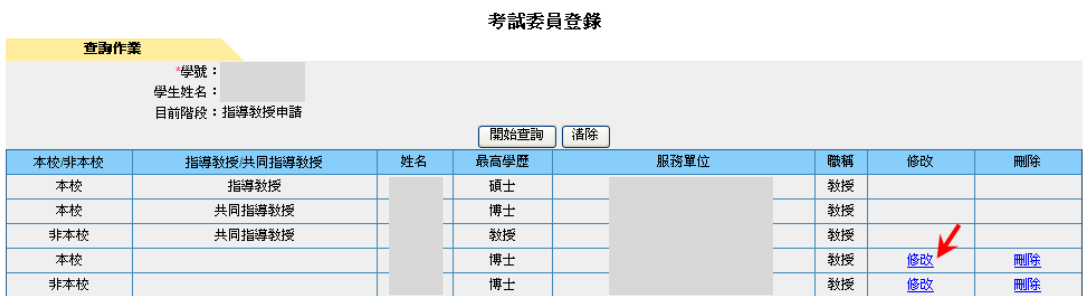

CAMID: DBM030E

GAMID DBM030U

可作修改欄位有校內校外、戶籍地址、最高學歷、服務單位、任職單位地址、職 稱、電話(公)、電話(私)、傳真、口試費、地區,其中電話(公)與電話(私)則必 須輸入一項即可

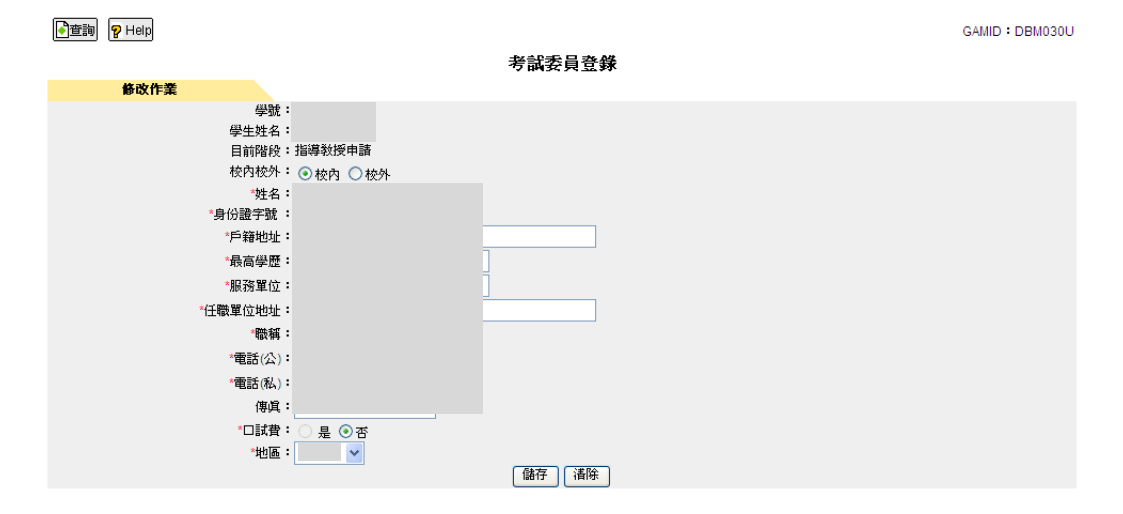

### 修改完後,按下「儲存」

**同**查詢 <mark>?</mark> Help

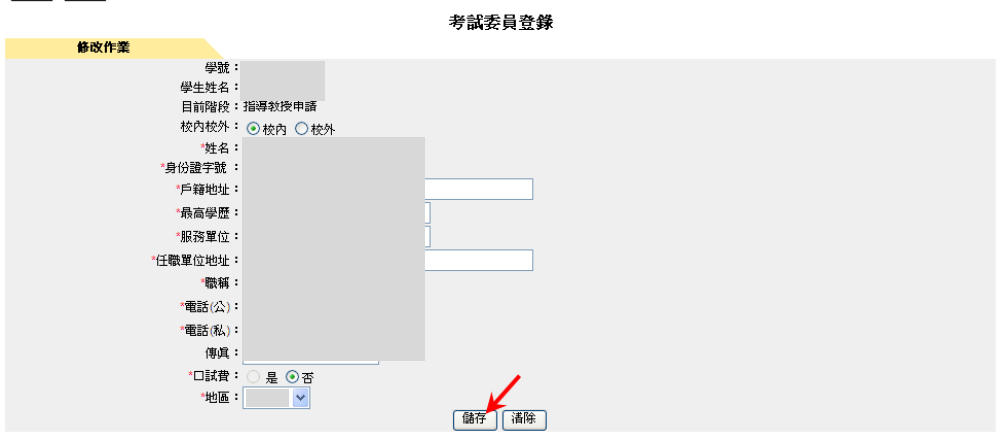

將會看到儲存成功的訊息視窗,如下圖所示:

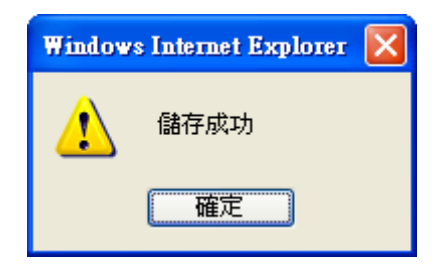

## 按「刪除」

### <mark>M</mark>新增 <mark>?</mark> Help

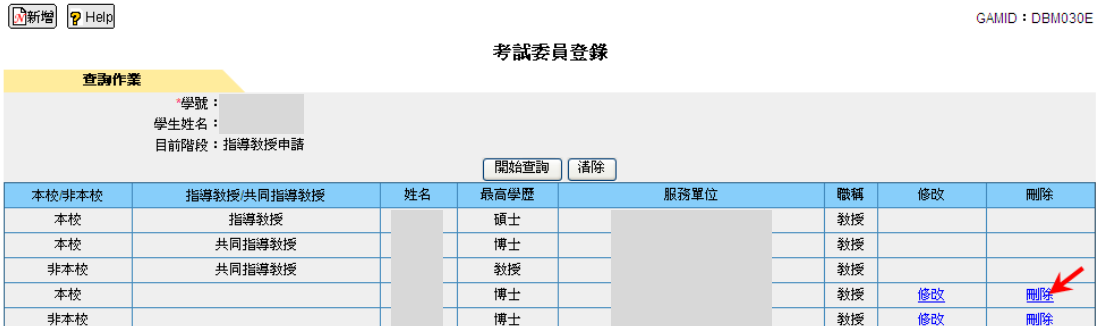

出現以下的警告訊息並按「確定」,如下圖所示:

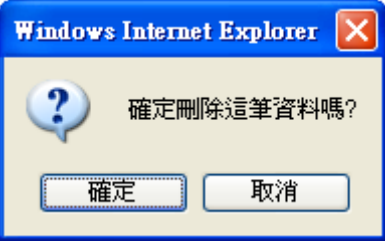

將會看到資料刪除成功的訊息視窗,如下圖所示:

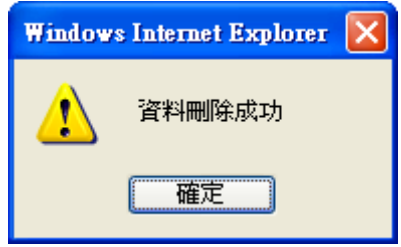

# 變更指導教授操作說明

本功能位於校務行政系統的共用行政管理系統→研究生論文管理→學生論文作 業→變更指導教授,如下圖所示。

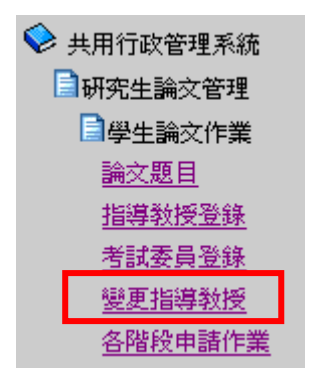

點選進入後,顯示畫面,如下圖。

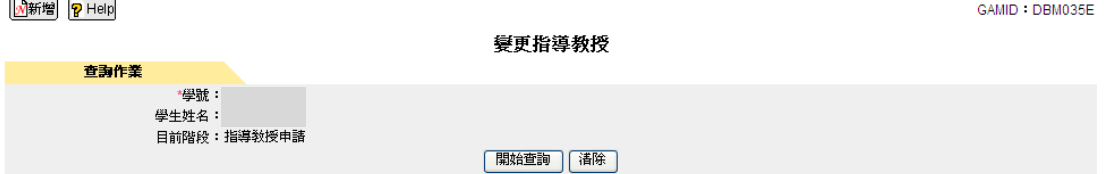

申請變更指導教授的方式為:首先按下左上角的「新增」。

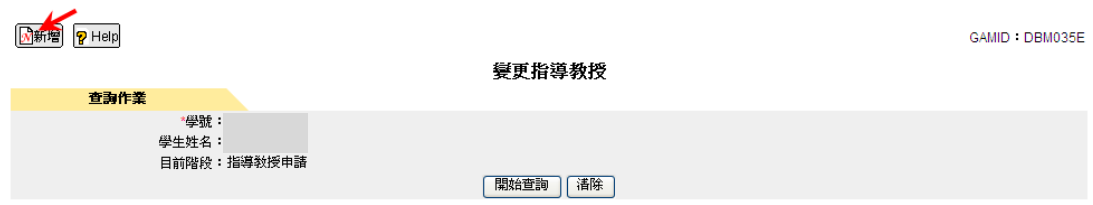

GAMID: DRM035A

#### 接著進入下圖的新增頁面。

<mark>● 查詢 ?</mark> Help

 $\frac{1}{2}$ 

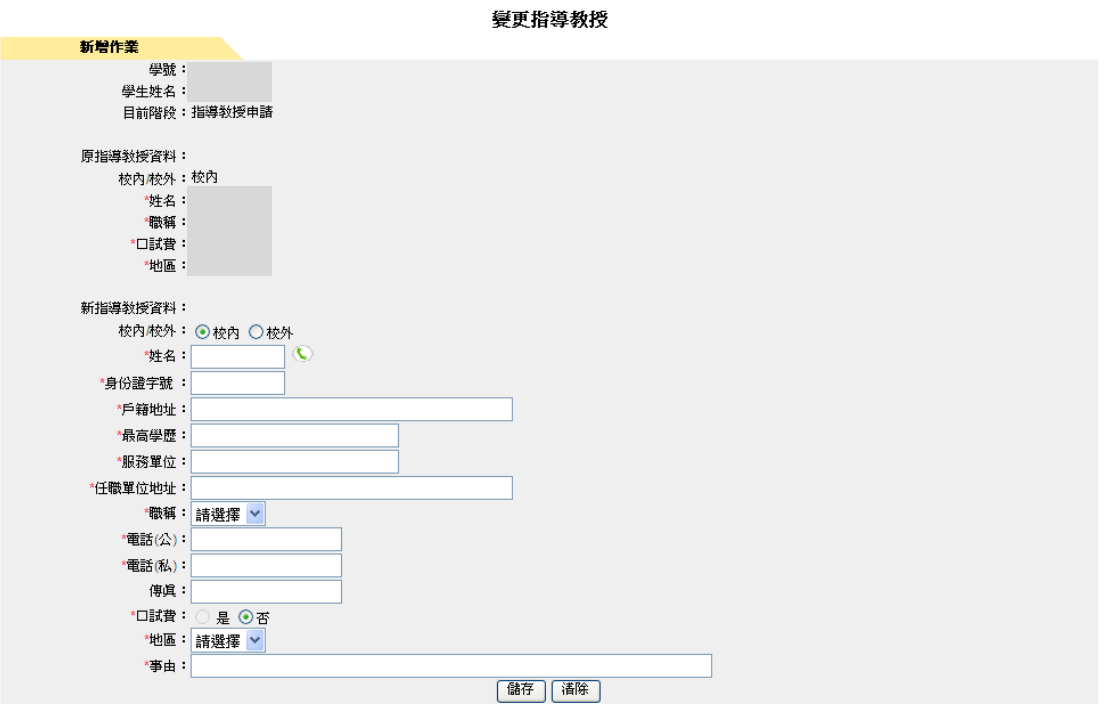

若新指導教授資料「校內校外」選擇「校內」,點選姓名的 選單

#### □查詢 ? Help

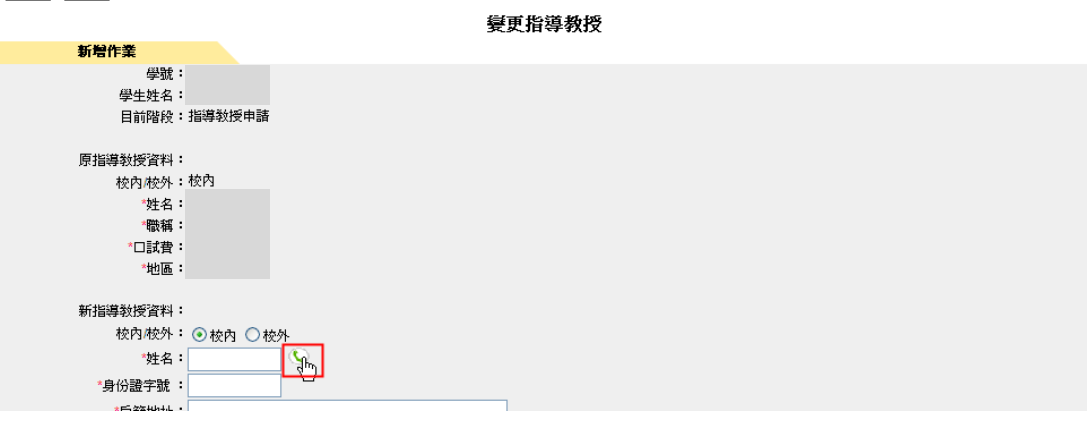

GAMID : DBM035A

點選指導教授姓名 的選單,帶出全部老師的資料,關鍵字輸入姓名

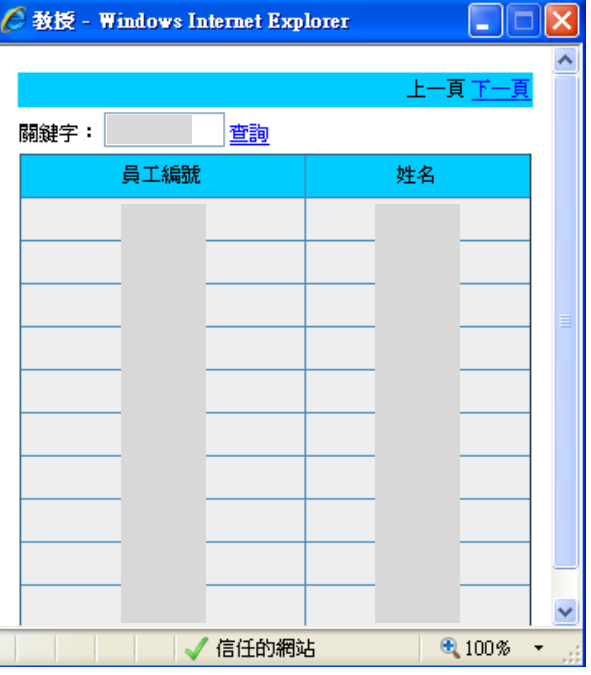

按「查詢」找到自己的變更指導教授

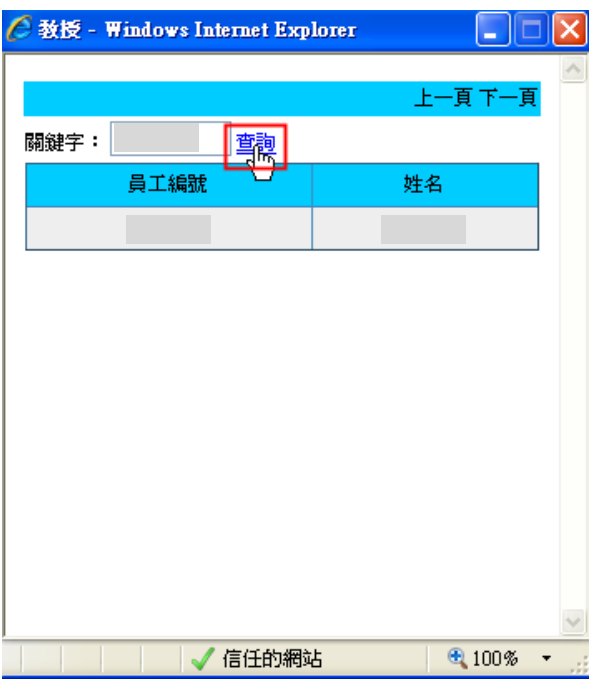

 $\sim 17 \sim$ 

#### 點資料列的員工編號或姓名點選下去

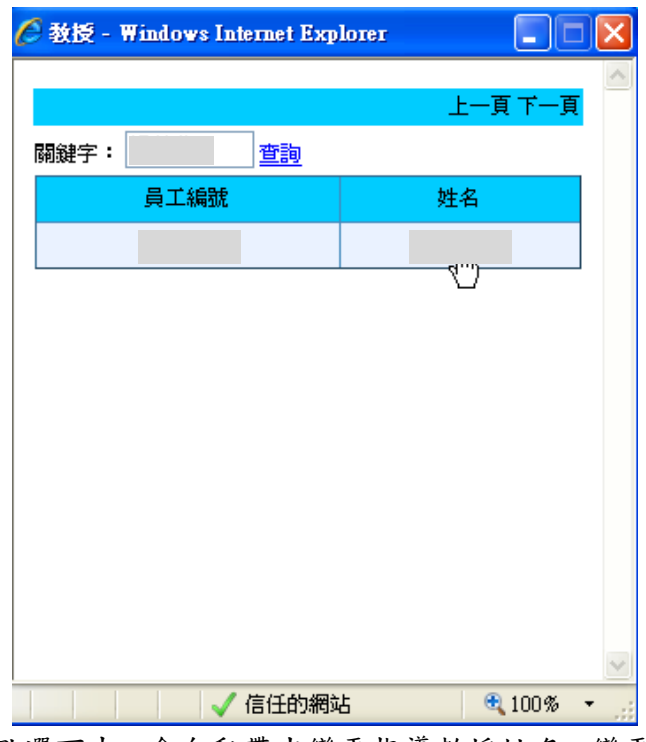

根據上一張圖,點選下去,會自動帶出變更指導教授姓名、變更指導教授身份證 字號、變更指導教授最高學歷、變更指導教授服務單位、變更指導教授任職單位 地址、職稱,但電話(公)或電話(私)若在人事資料有填寫會自動帶出

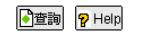

GAMID: DRM035A

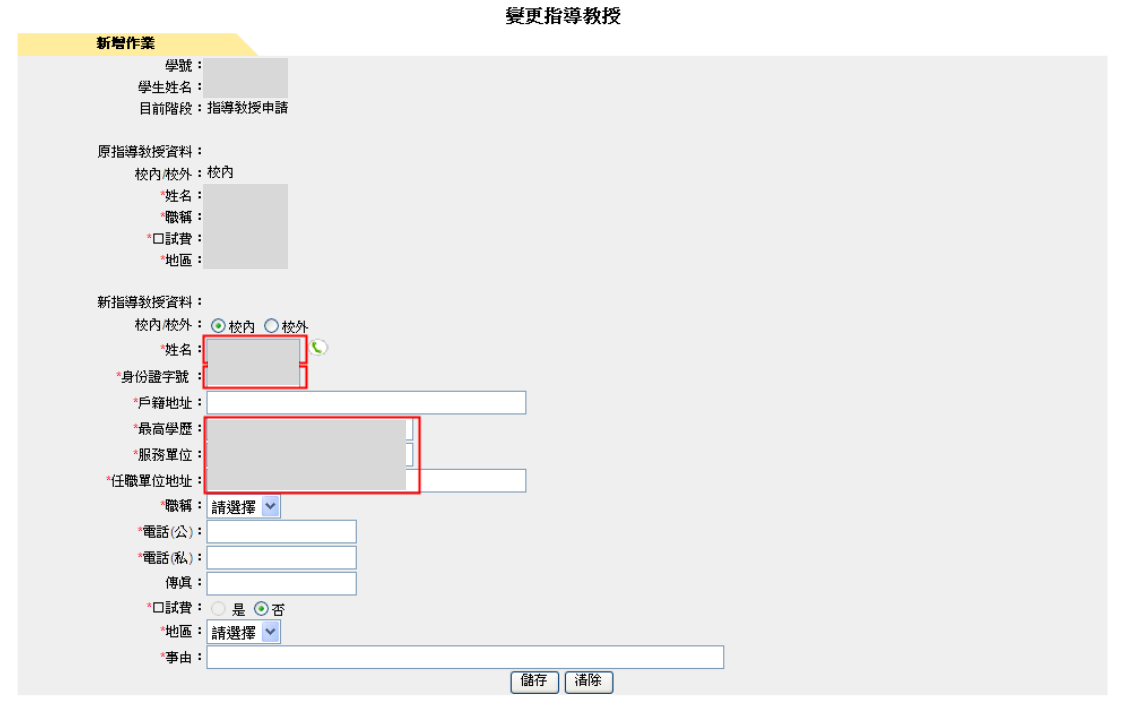

其次輸入戶籍地址、電話(公)、電話(私)、傳真、選擇口試費、選擇地區,最後 輸入事由。輸入完畢後,按下儲存。

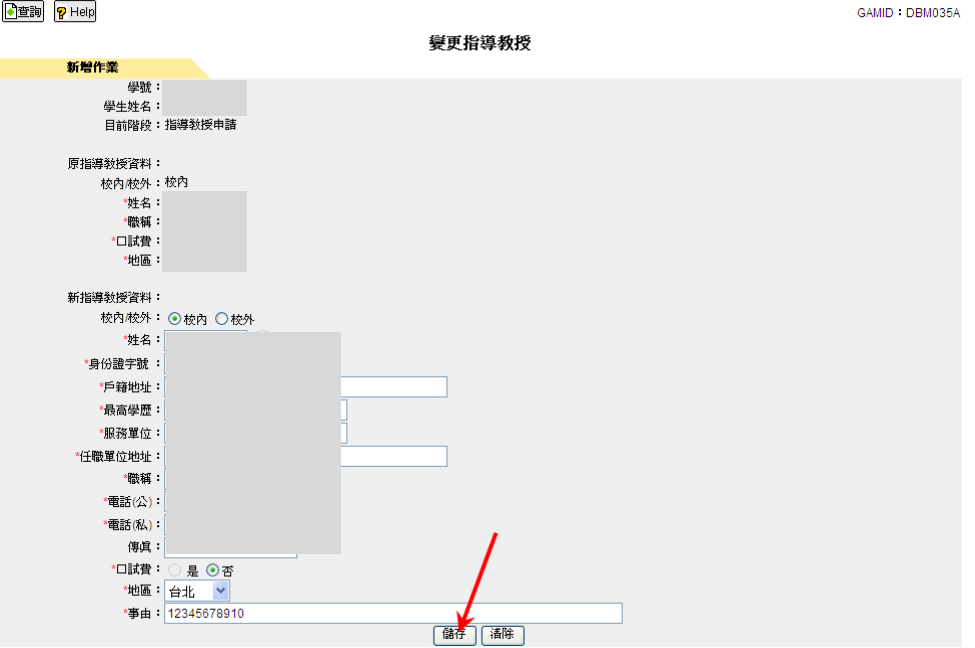

#### 或者是

若新指導教授資料「校內校外」選擇「校外」,點選變更指導教授姓名的 選單 會顯示訊息「若為校外教授,則請直接輸入相關資料!」。

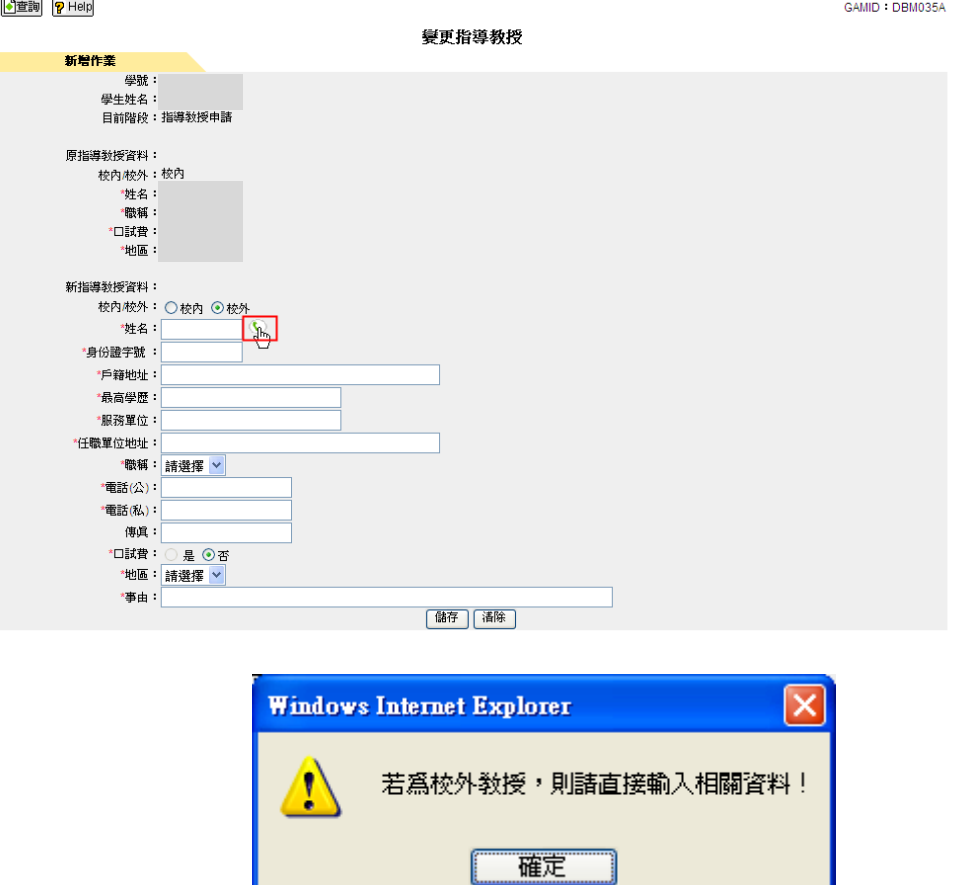

在新指導教授資料的欄位依序輸入姓名、身份證字號、戶籍地址、最高學歷、服 務單位、任職單位地址、職稱、電話(公)、電話(私)、傳真、選擇口試費、選擇 地區、最後輸入事由。輸入完畢後,按下「儲存」會將所輸入變更指導教授的資 料儲存下來。

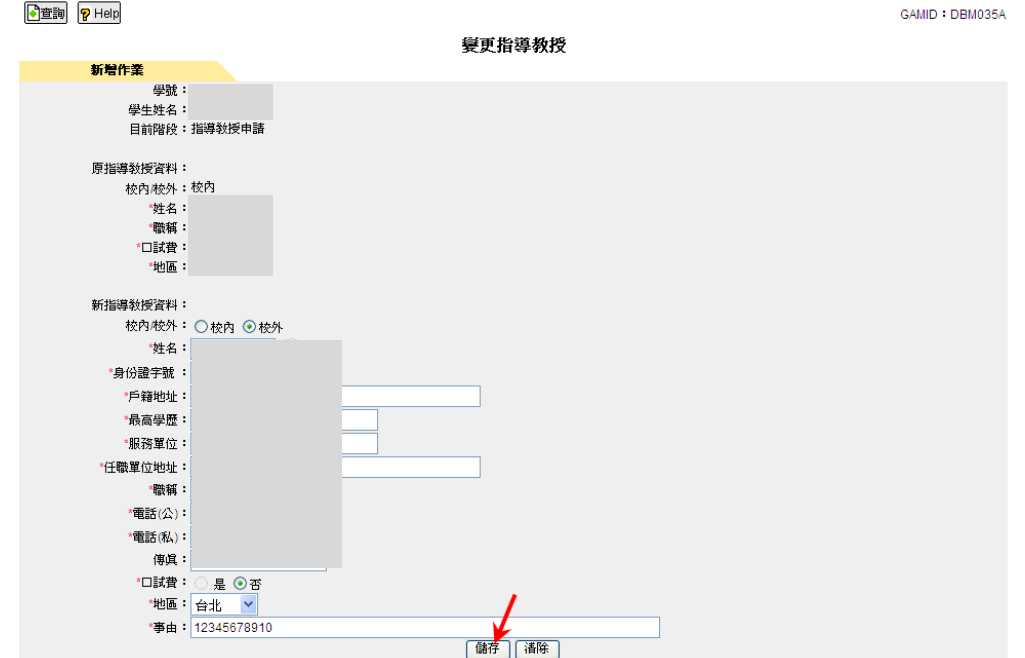

將會看到新增成功的訊息視窗,如下圖所示:

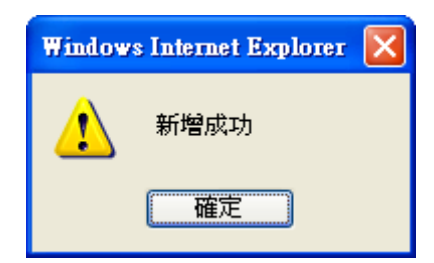

接下來才可繼續進行「送出」的動作。

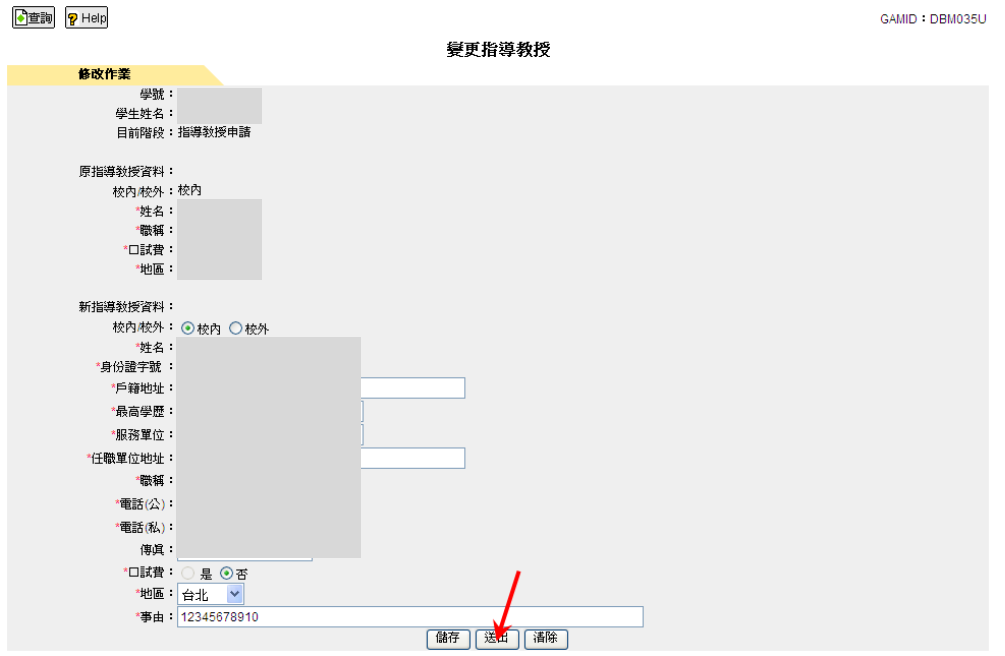

若沒有錯誤的話,按「送出」會顯示警告訊息,如下圖所示:

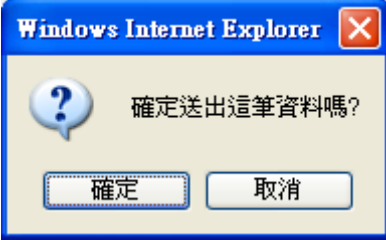

按下「確定」將會顯示訊息視窗,顯示「送出成功,請記得印出申請單」。

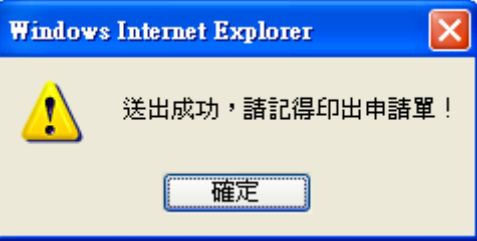

有沒有執行「送出」的區別在於,未執行「送出」還可以做修改,但是並沒有完 成所有的作業。資料不算是正式的資料。

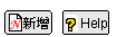

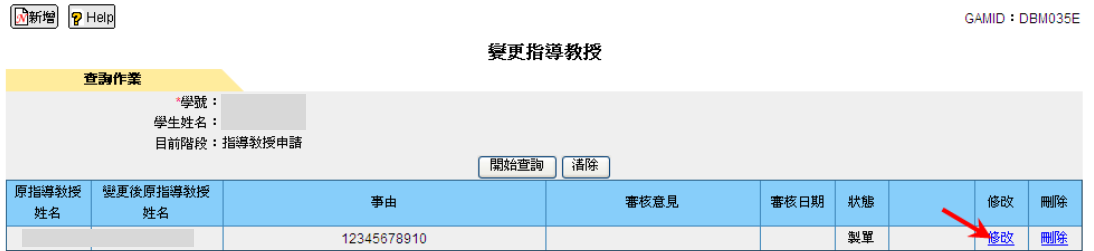

有沒有執行「送出」的區別在於,未執行「送出」還可以做刪除,但是並沒有完 成所有的作業。資料不算是正式的資料。

CAMID: DBM035E

 $\boxed{\color{red} \text{M}}$ 新增  $\boxed{\color{red} \text{P}}$  Help

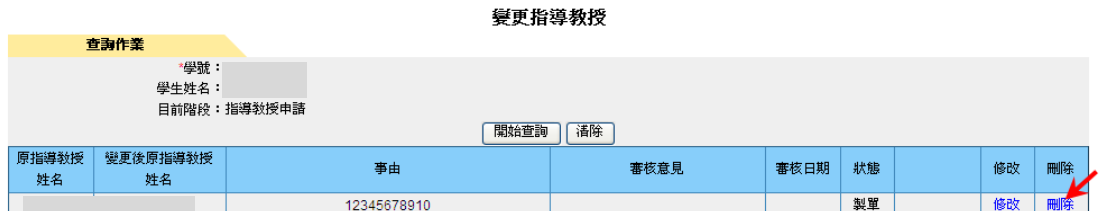

刪除將會看到如下圖的訊息視窗。

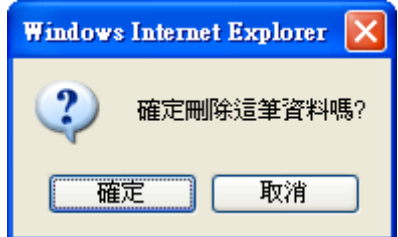

按「確定」會看到如下圖的訊息視窗。

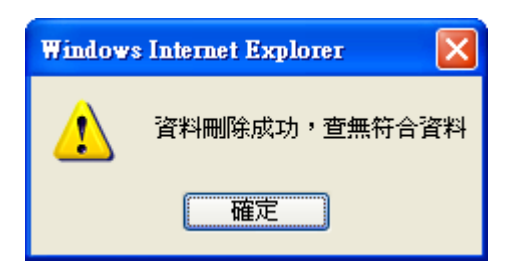

但是按下「送出」以後,修改和刪除的連結就會不顯示,此時才算是完成變更指 導教授的程序,後序需按「列印申請單」。

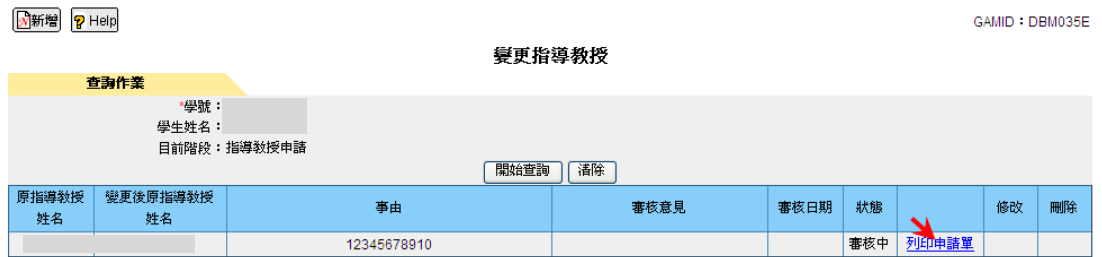

按「列印申請單」產生 Excel 檔的更換學位論文指導教授申請單,如下圖所示:

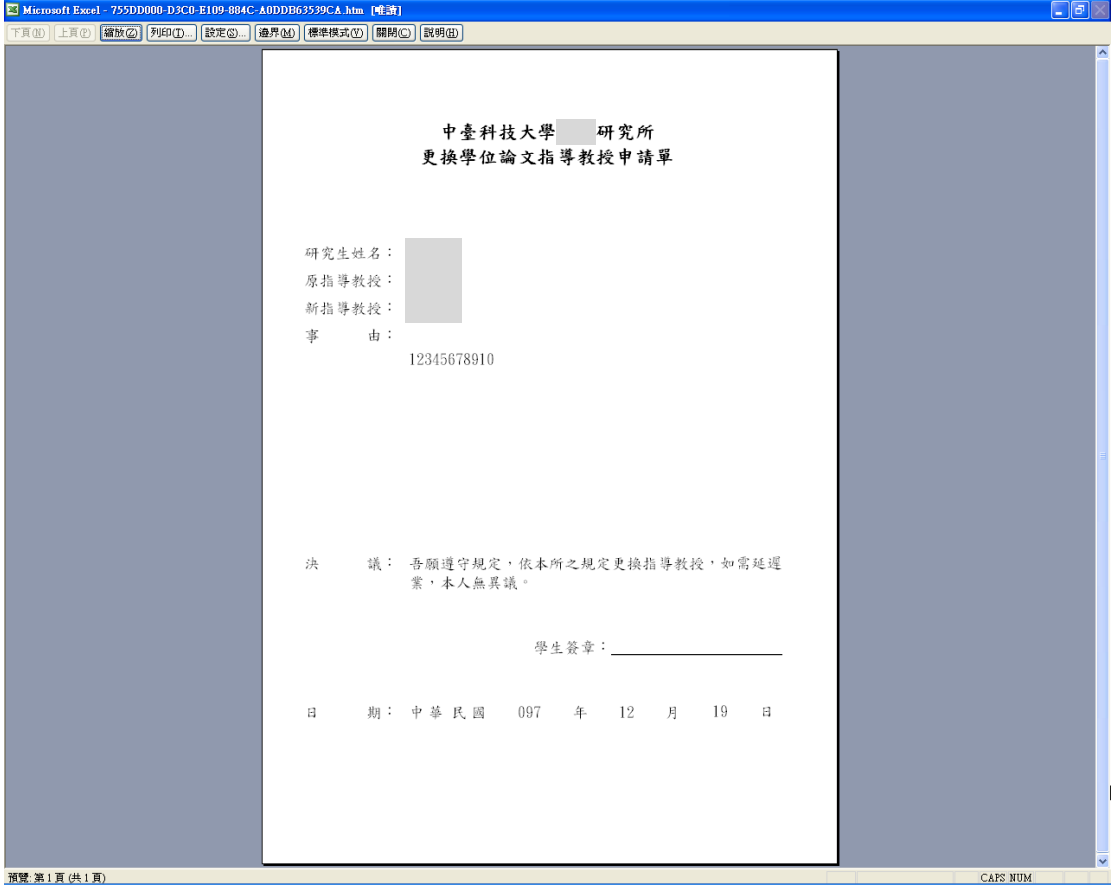

## 各階段申請作業操作說明

本功能位於校務行政系統的共用行政管理系統→研究生論文管理→學生論文作 業→各階段申請作業,如下圖所示。

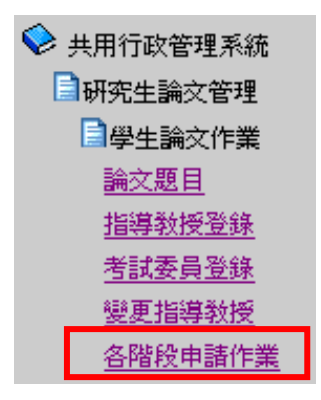

## 指導教授申請階段

點選進入後,顯示畫面,如下圖。於使用「指導教授登錄」登打完成後使用本功 能進行「指導教授申請」。確認登打無誤後按「送出」。

 $\sim$   $\sim$   $\sim$   $\sim$   $\sim$   $\sim$   $\sim$ 

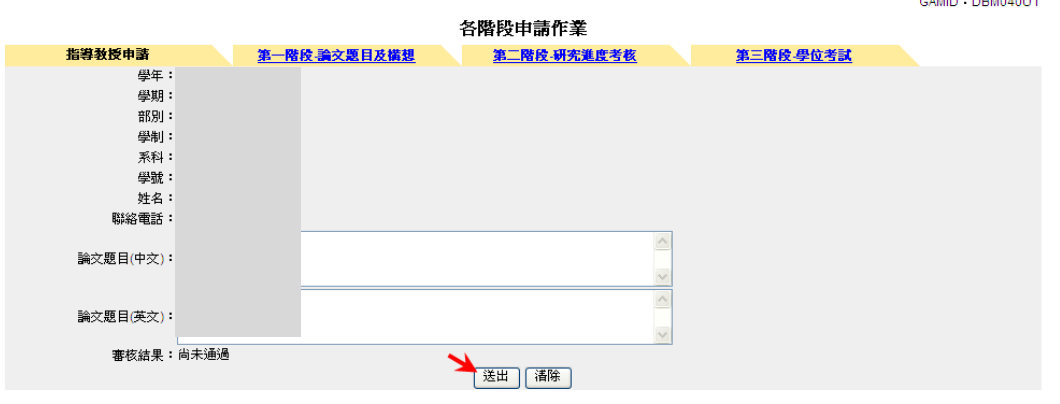

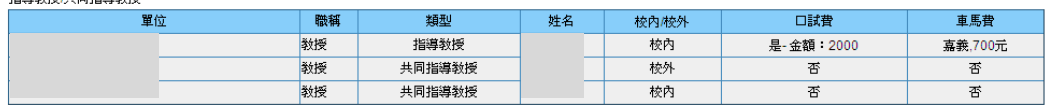

會顯示以下的警告訊息並按「確定」

指導統括出同指導統制

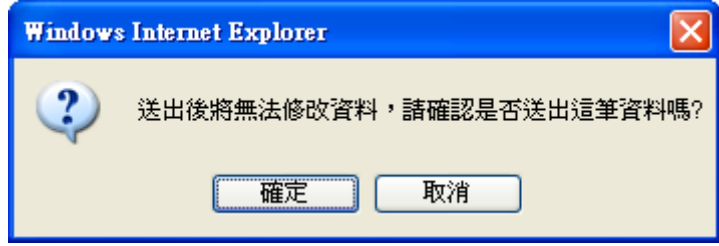

將會顯示「送出成功,請列印相關申請單!」的訊息

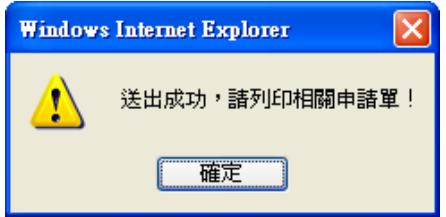

GAMID : DBM040U1

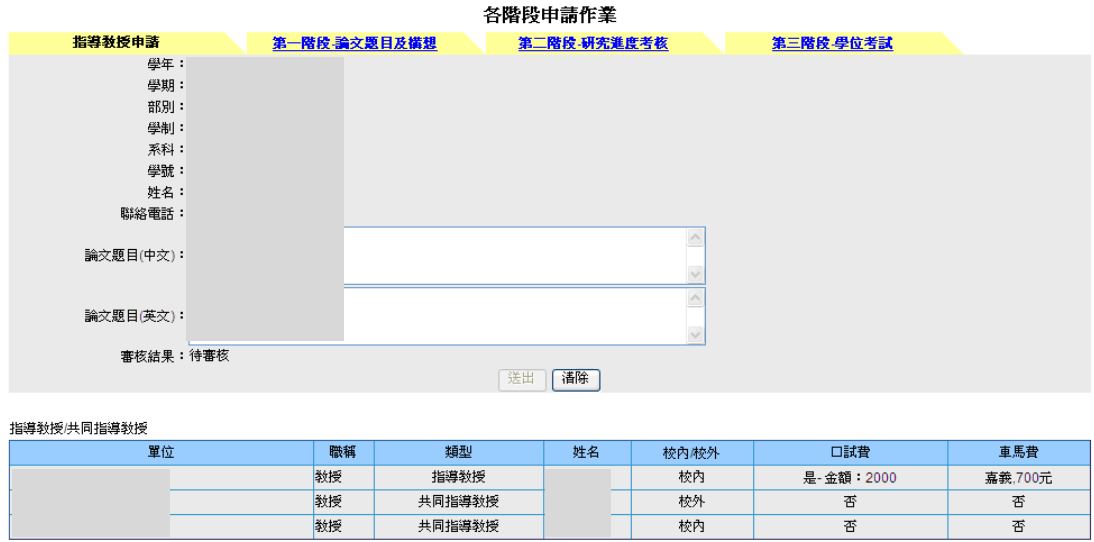

**【 列印指導教授同意單** 

產生 Excel 檔的碩士班論文指導教授同意單,如下圖所示:

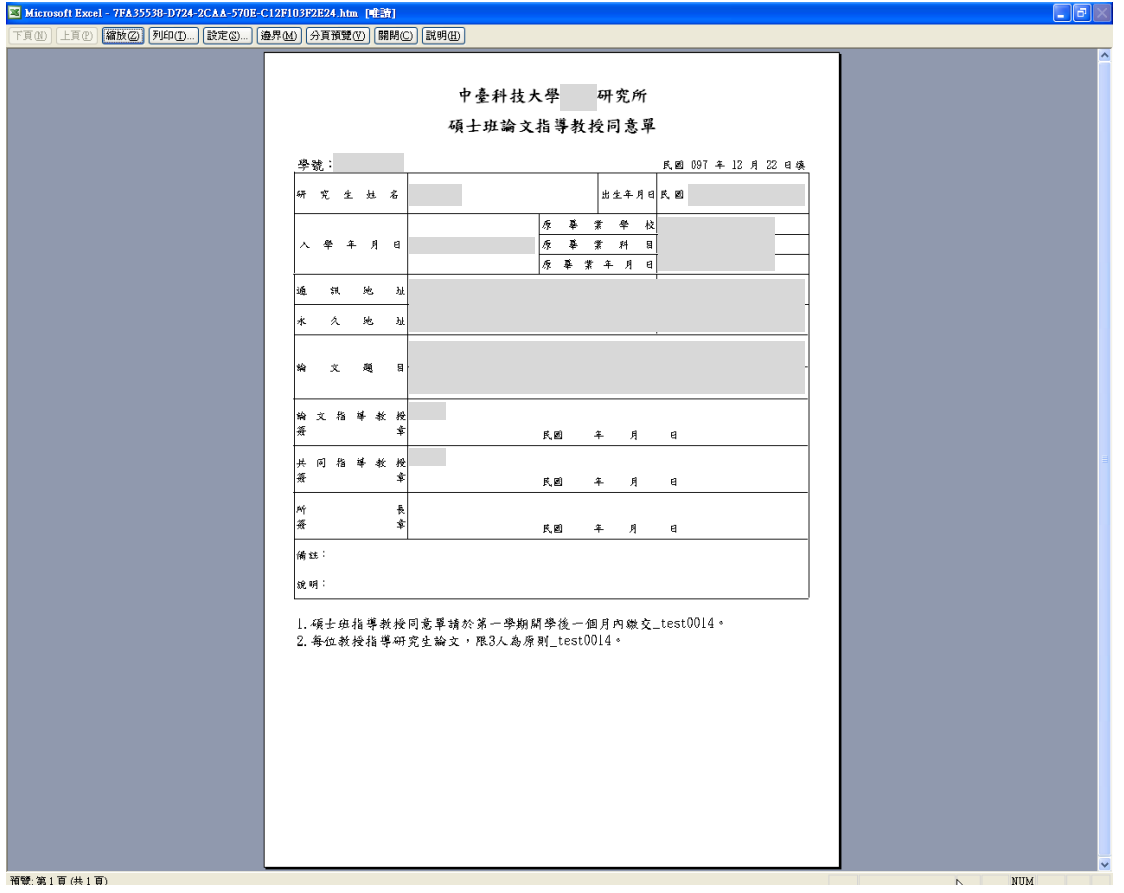

## 學位考試

### 點選畫面上方頁籤進入「學位考試」畫面

 $\overline{a}$ 

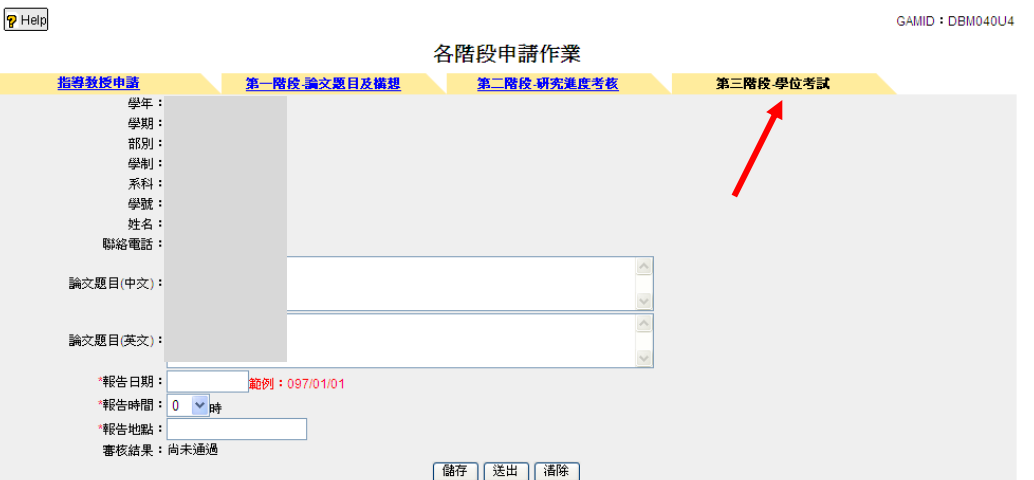

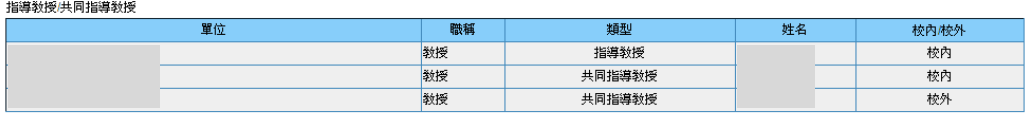

考試委員

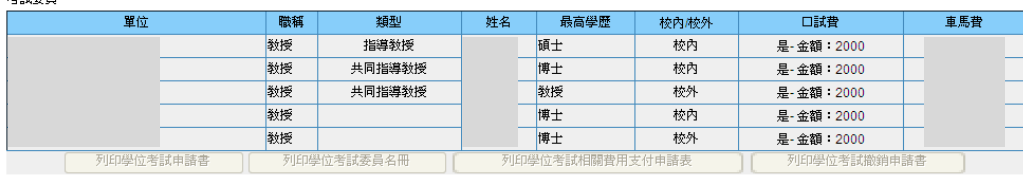

輸入報告日期、下拉式選單選擇報告時間、輸入報告地點,按「儲存」。

 $\overline{P}$  Help

GAMID : DBM040U4

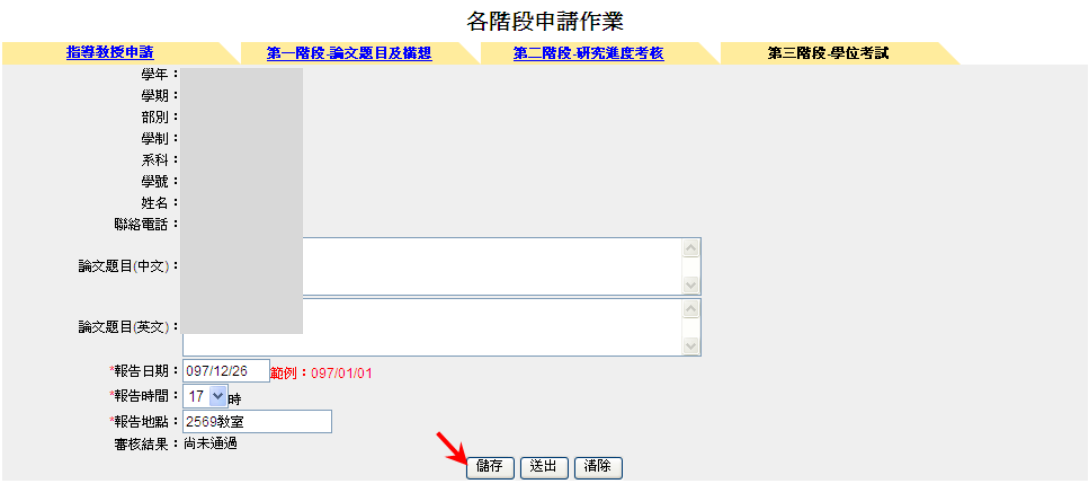

指導教授/共同指導教授

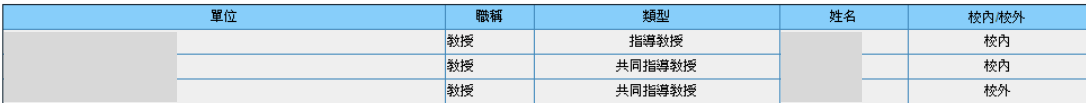

考試委員

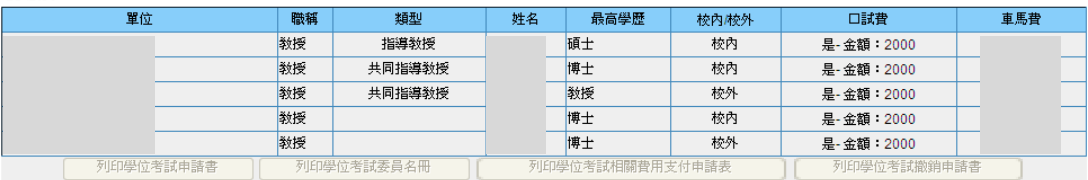

將會看到「儲存成功」的訊息,如下圖所示:

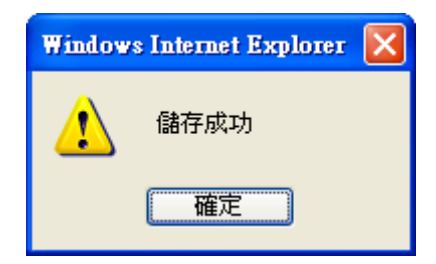

「儲存」只是將登打的資料「存檔」,要「申請」進行審查作業需按「送出」。  $\boxed{P}$  Help GAMID : DBM040U4

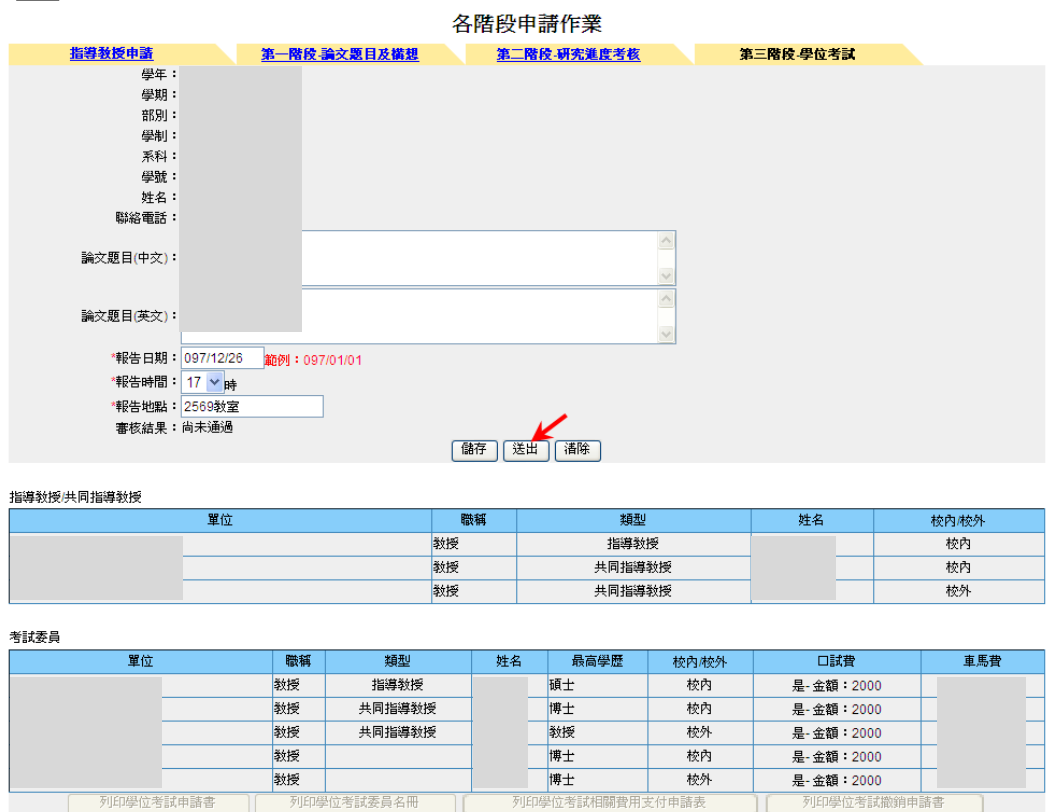

會顯示以下的警告訊息並按「確定」

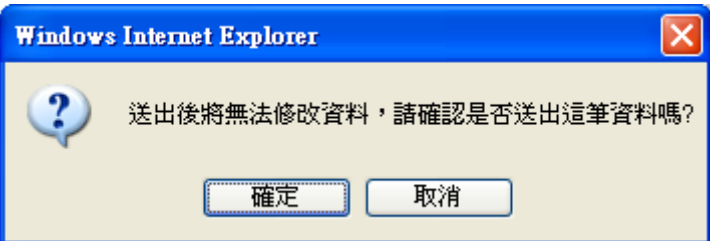

將會看到「送出成功,請列印相關申請單!」

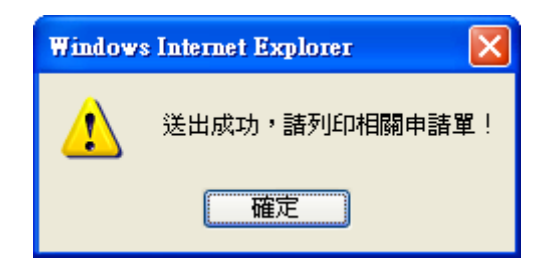

### $\boxed{P}$  Help

GAMID : DBM040U4

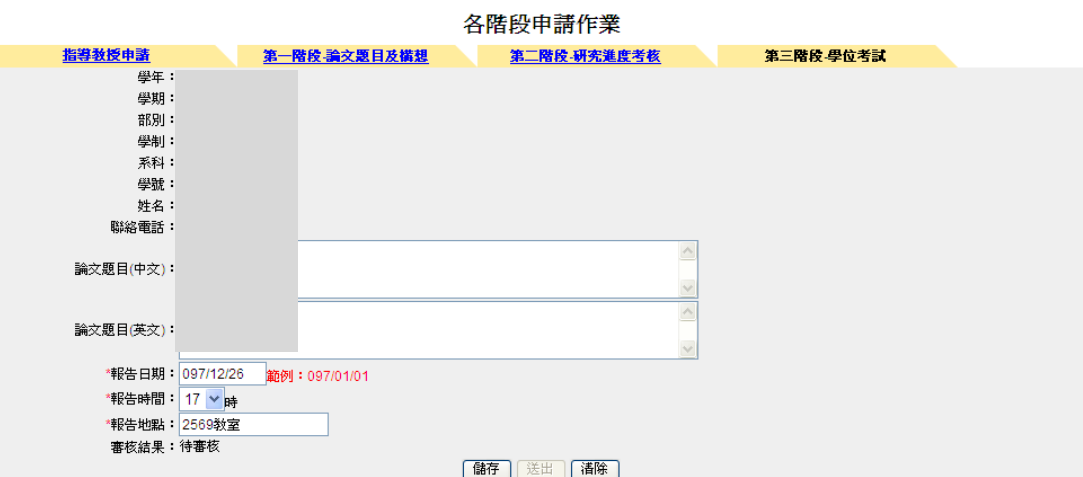

指導教授/共同指導教授

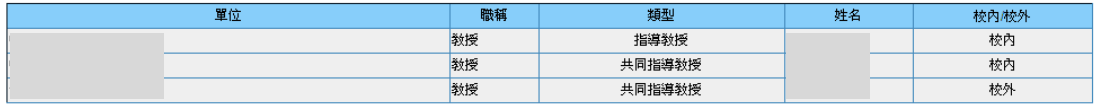

考試委員

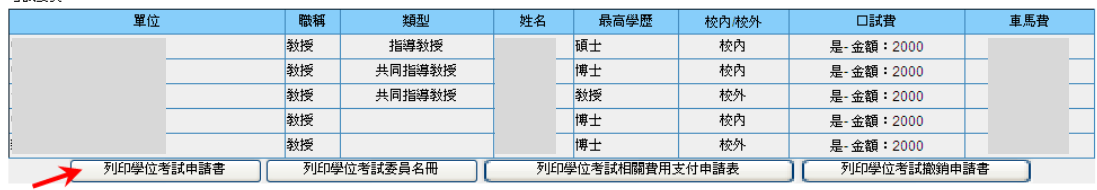

會產生 Excel 檔的碩士班學位考試申請書,列印紙本進行申請。

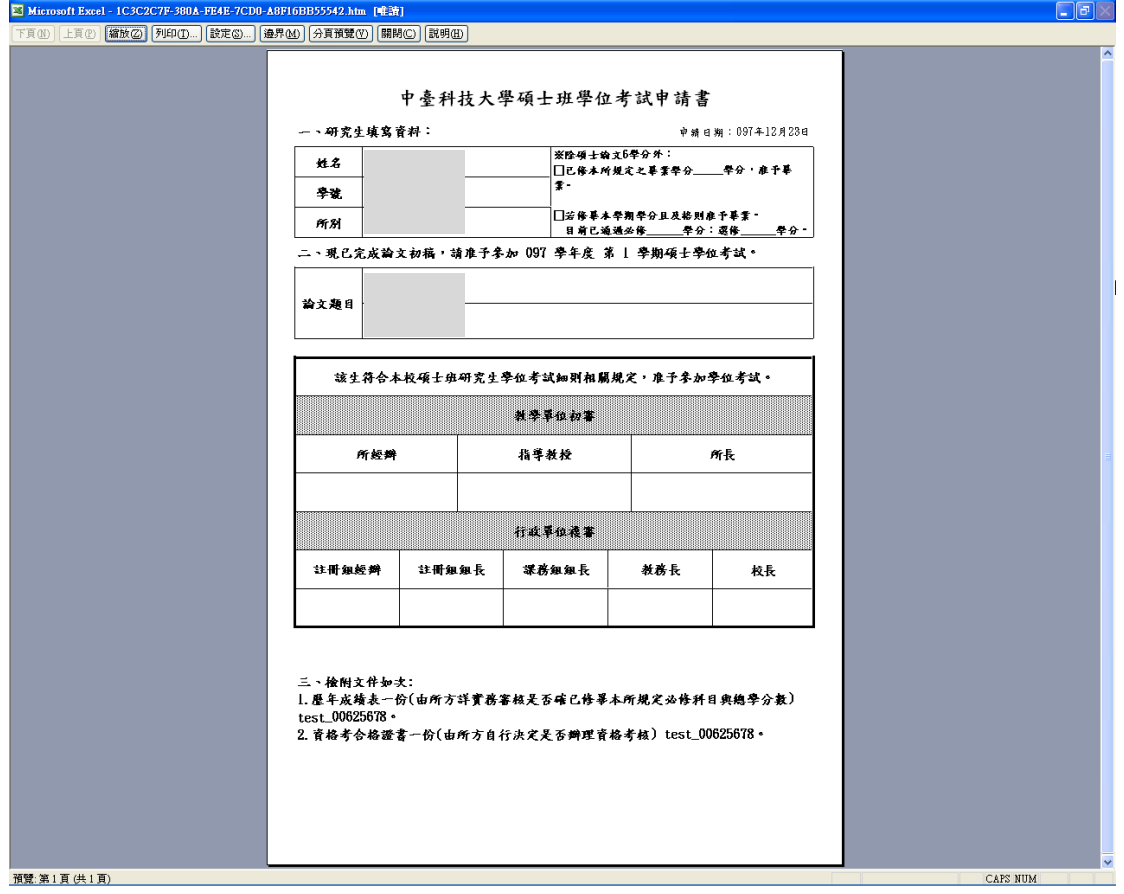

### $P$  Help

GAMID : DBM040U4

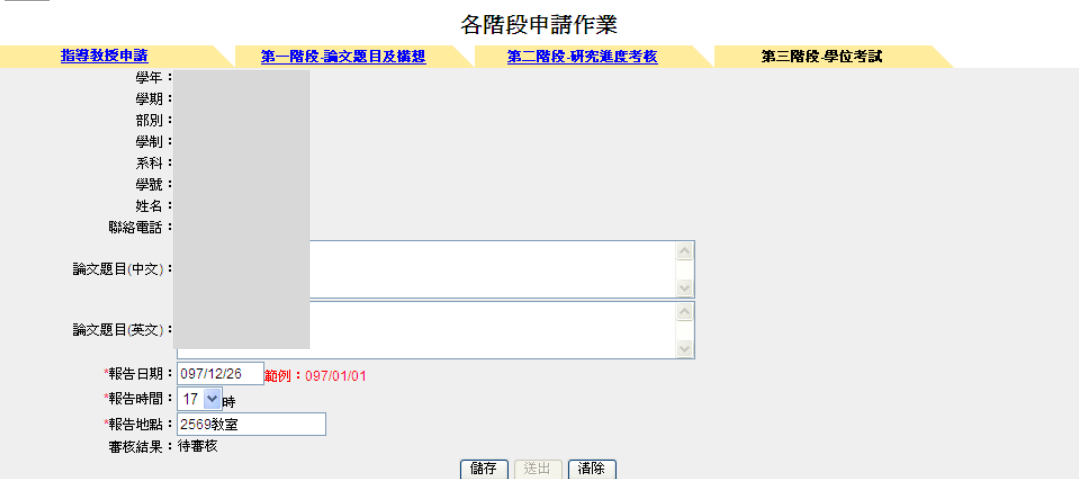

指導教授/共同指導教授

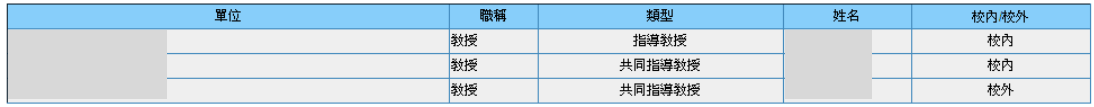

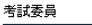

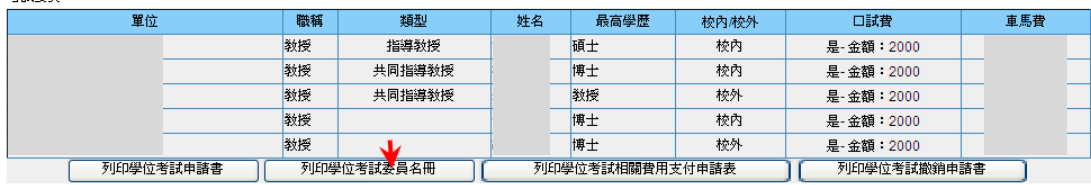

### 會產生 Excel 檔的碩士班學位考試委員名冊,列印紙本進行申請。

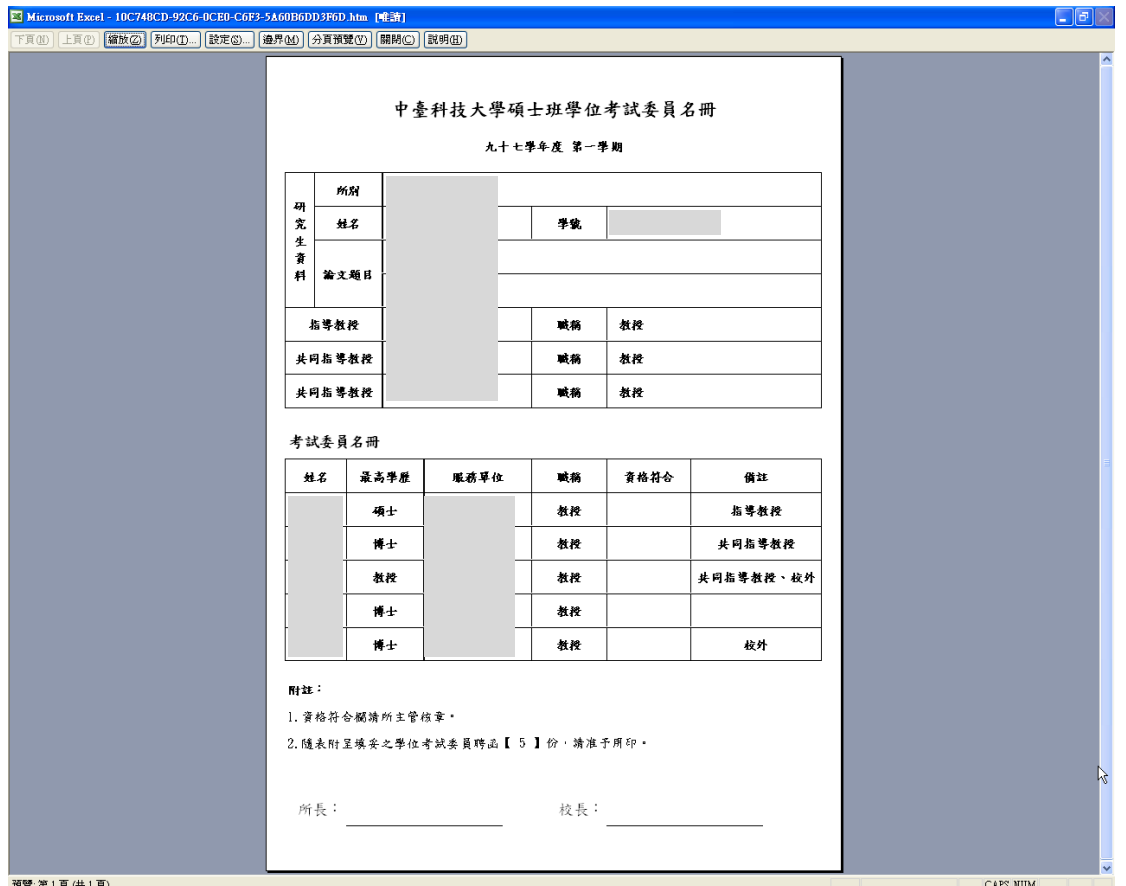

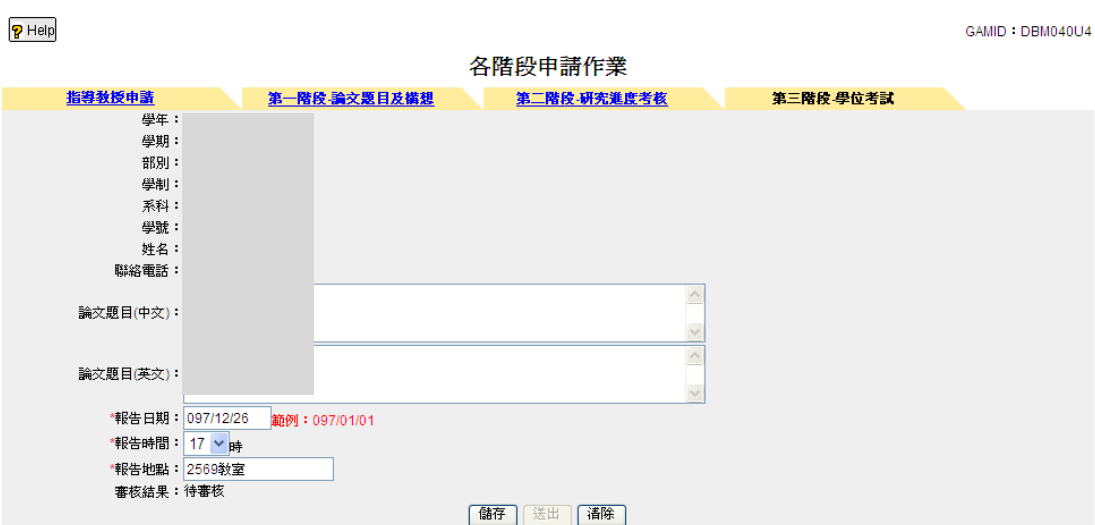

指導教授/共同指導教授

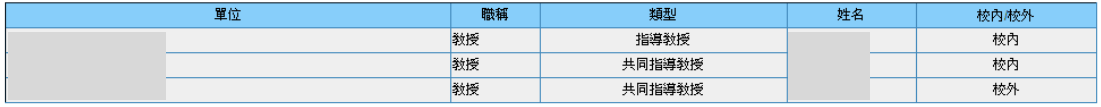

考試委員

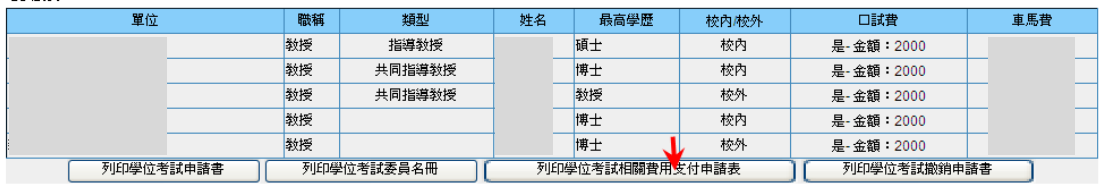

會產生 Excel 檔的研究生學位考試相關費用支付申請表,列印紙本進行申請。

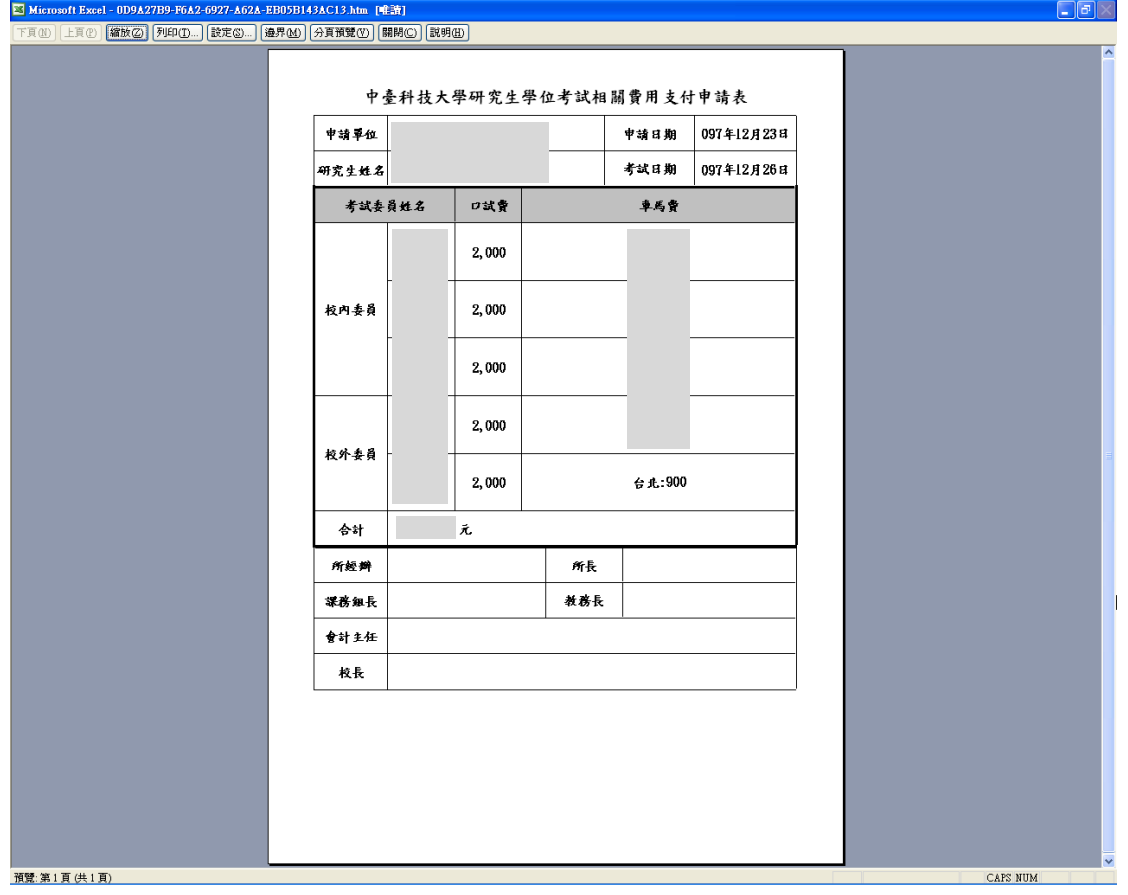

## <需要撤銷時再使用>

按「列印學位考試撤銷申請書」

#### $\overline{P}$  Help

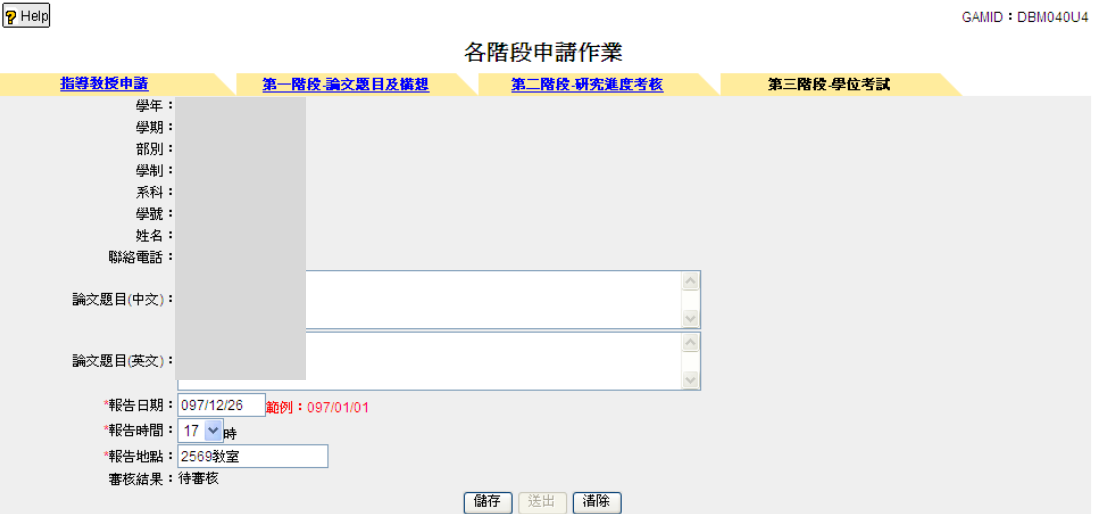

#### 指導教授/共同指導教授

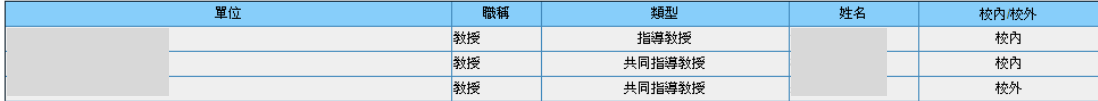

#### 考試委員

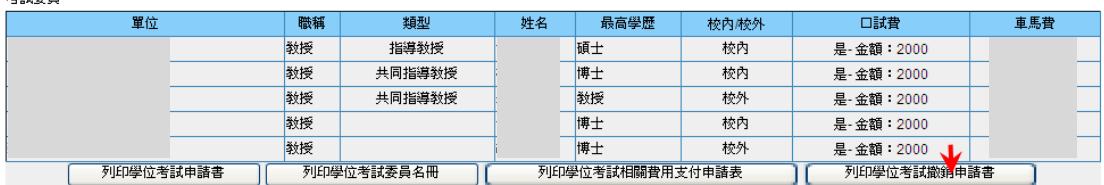

### 會產生 Excel 檔的研究生學位考試撤銷申請書,列印紙本進行申請。

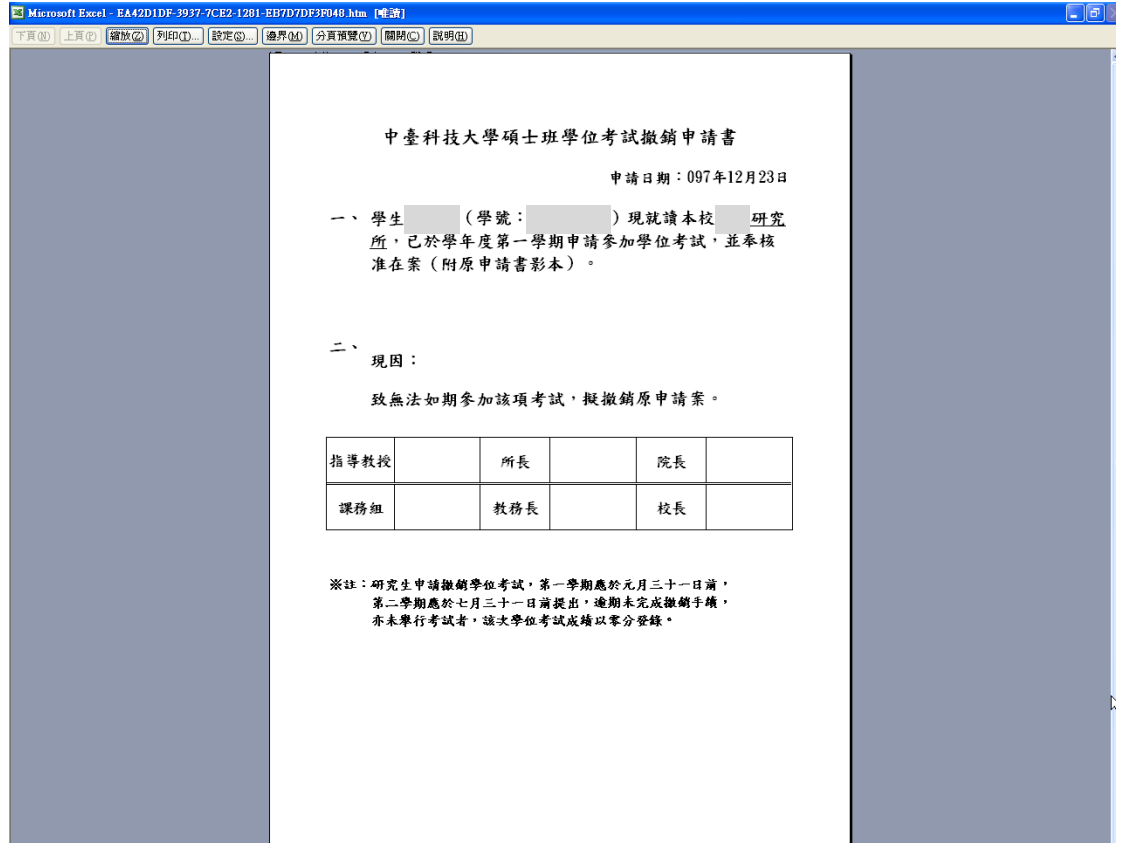